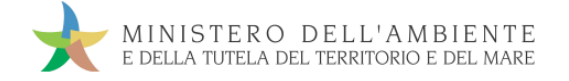

# GUIDA RAPIDA REGIONE CAMPANIA

Versione del 10aprile 2017 www.sistri.it

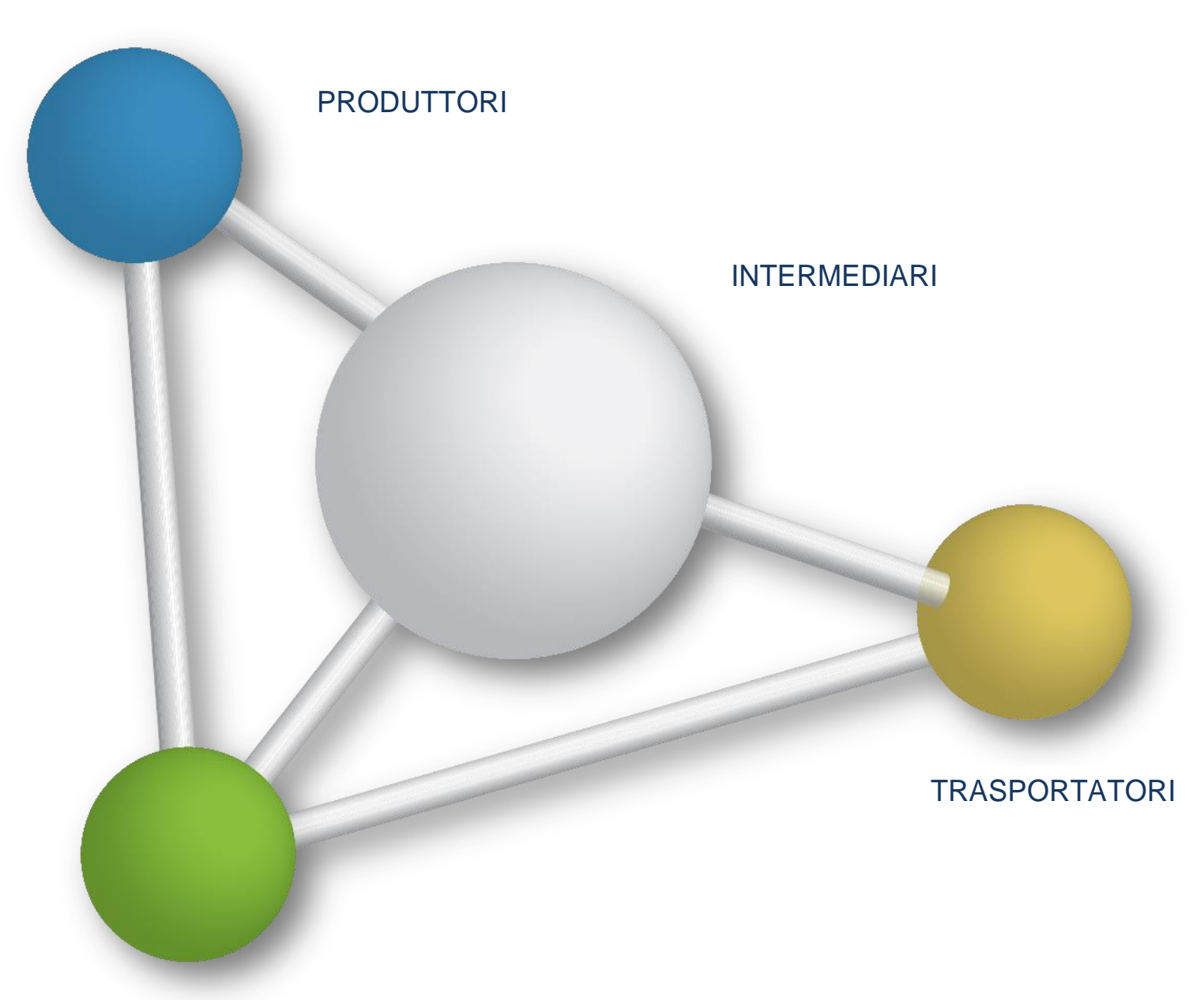

DESTINATARI

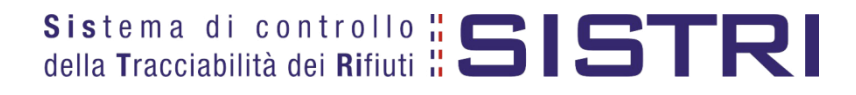

### SOMMARIO

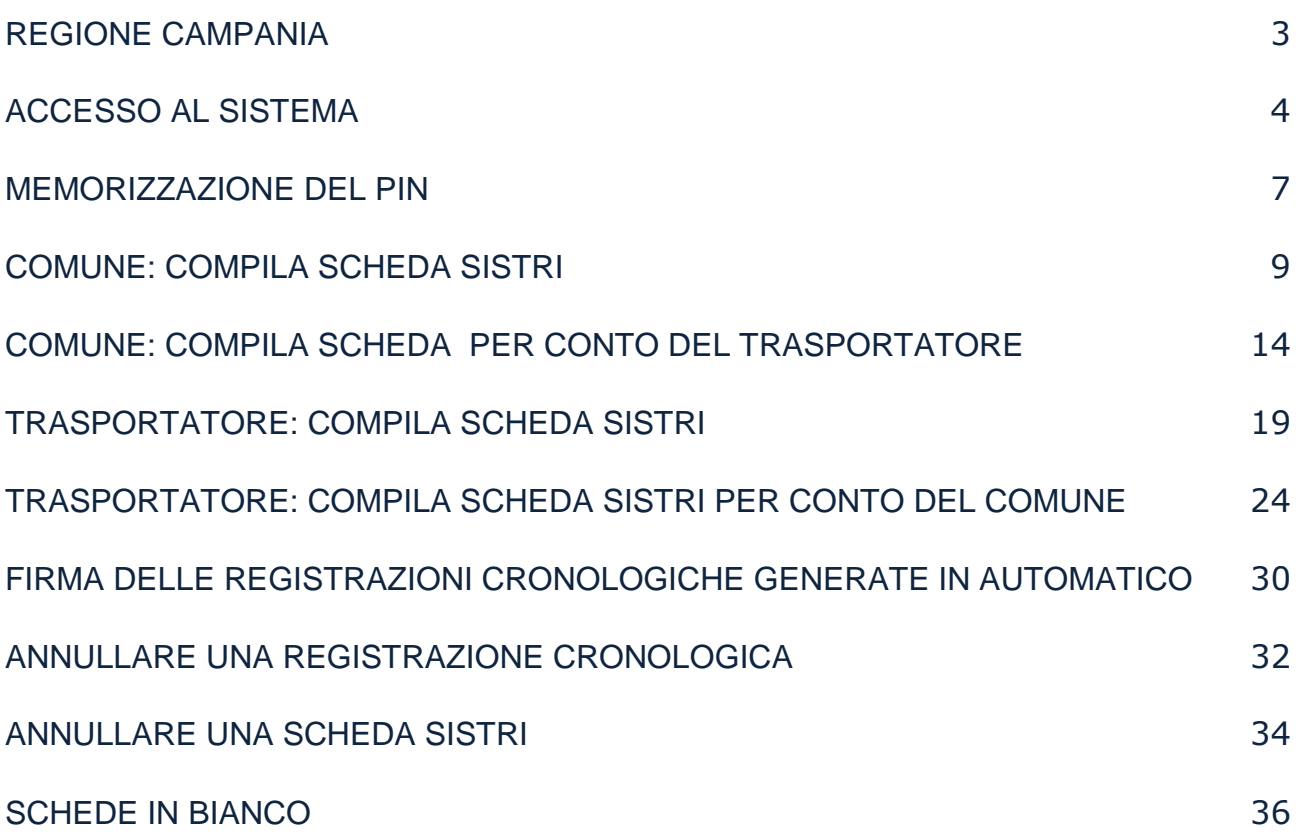

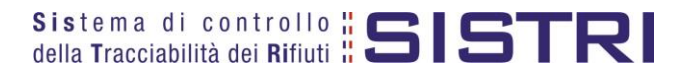

### <span id="page-2-0"></span>REGIONE CAMPANIA

Nel presente documento si adotta la seguente terminologia:

- per "Comune" si intende il delegato del "Comune della Regione Campania";
- per "gestore" si intende il delegato dell'impresa che gestisce il servizio di raccolta e trasporto nell'ambito del contratto o appalto di servizio per la gestione dei rifiuti urbani e assimilati;
- per "conducente" si intende il conducente del veicolo indicato per la raccolta e trasporto dei rifiuti;
- per "destinatario" si intende il delegato dell' impianto di recupero o smaltimento dei rifiuti.

Nell'ambito della gestione degli RSU all'interno della Regione Campania si possono configurare differenti modalità operative in cui:

**Il Comune della Regione Campania delega l'intera gestione ad un soggetto gestore, compresa la compilazione della Scheda SISTRI Area Movimentazione.**

Il Comune della Regione Campania delega al soggetto gestore, nell'ambito del contratto o appalto di servizio per la gestione dei rifiuti urbani e assimilati, anche la compilazione della scheda Sistri Area Movimentazione pertanto il gestore provvede a:

- compilare e firmare la scheda SISTRI nell'Area Movimentazione di competenza del Comune e successivamente quella di propria competenza relativa al trasporto.
- **★ Il Comune della Regione Campania delega la raccolta e il trasporto ad un soggetto gestore ma provvede alla compilazione della Scheda SISTRI Area Movimentazione per proprio conto.**

In questo caso il Comune provvede a:

compilare e firmare la Scheda SISTRI Area Movimentazione.

Il gestore provvede a:

- compilare e firmare esclusivamente l'Area Movimentazione della scheda SISTRI di propria competenza.
- **★** Il Comune della Regione Campania effettua in proprio la raccolta e il trasporto dei rifiuti.

In questo caso il Comune, iscritto anche come "Trasportatore Rifiuti Urbani Regione Campania", provvede a:

- ★ compilare e firmare la Scheda SISTRI nell'Area Movimentazione relativa al "Produttore";
- compilare e firmare la Scheda SISTRI nell'Area Movimentazione relativa al "Trasportatore".

In tutte le modalità sopra descritte il Comune provvede a firmare mensilmente le registrazioni cronologiche di carico e scarico generate in automatico dal SISTRI mentre, per quanto concerne il soggetto Gestore del servizio di raccolta e trasporto, la firma delle registrazioni cronologiche di carico e scarico deve avvenire entro 10 giorni dalla rispettiva presa in carico e consegna dei rifiuti.

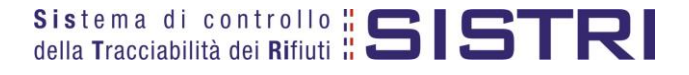

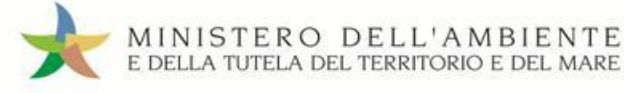

### <span id="page-3-0"></span>ACCESSO AL SISTEMA

 $\star$ Inserire il Dispositivo USB in un computer collegato a internet, attendere l'apertura della finestra di "Autoplay" e cliccare su "Apri cartella per visualizzare i file";

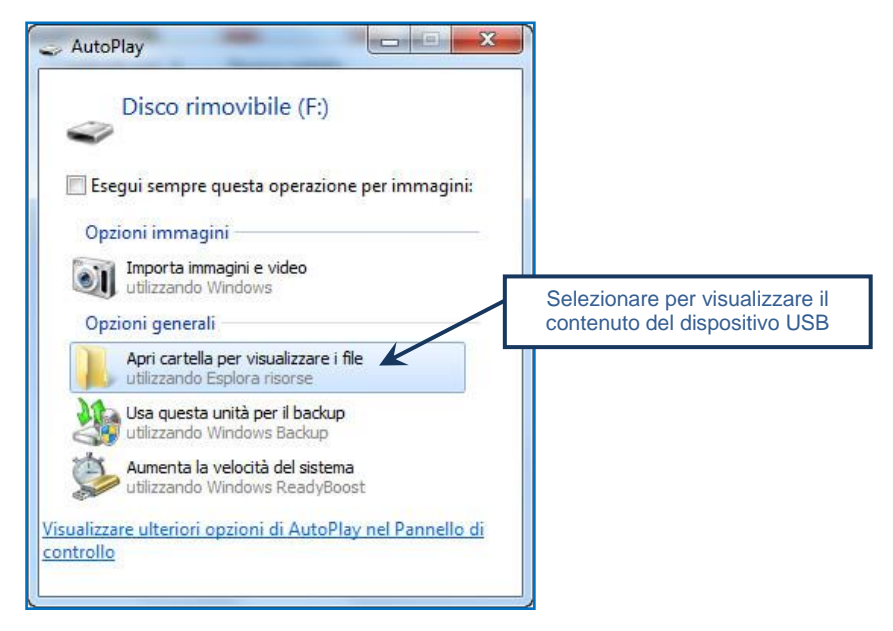

**NOTA: Nel caso in cui la finestra di "AutoPlay" non compaia automaticamente è necessario accedere ai contenuti del Dispositivo USB collegato tramite le risorse del computer.**

 $\star$ Avviare l'applicazione "sistri\_windows" tramite doppio click;

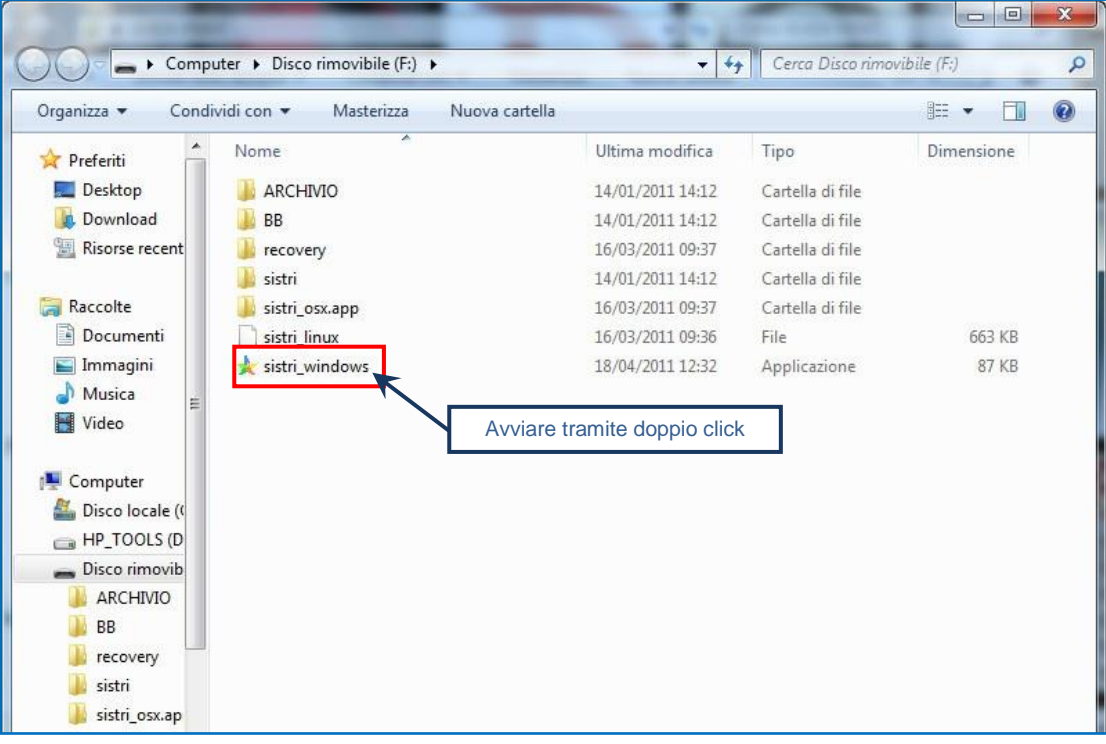

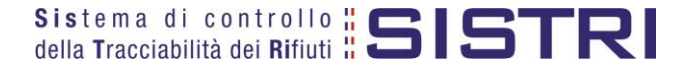

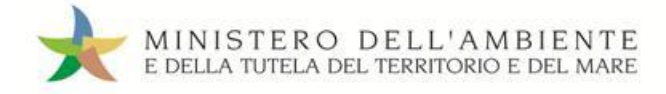

#### $\star$ Premere il tasto "Accedi al sistema";

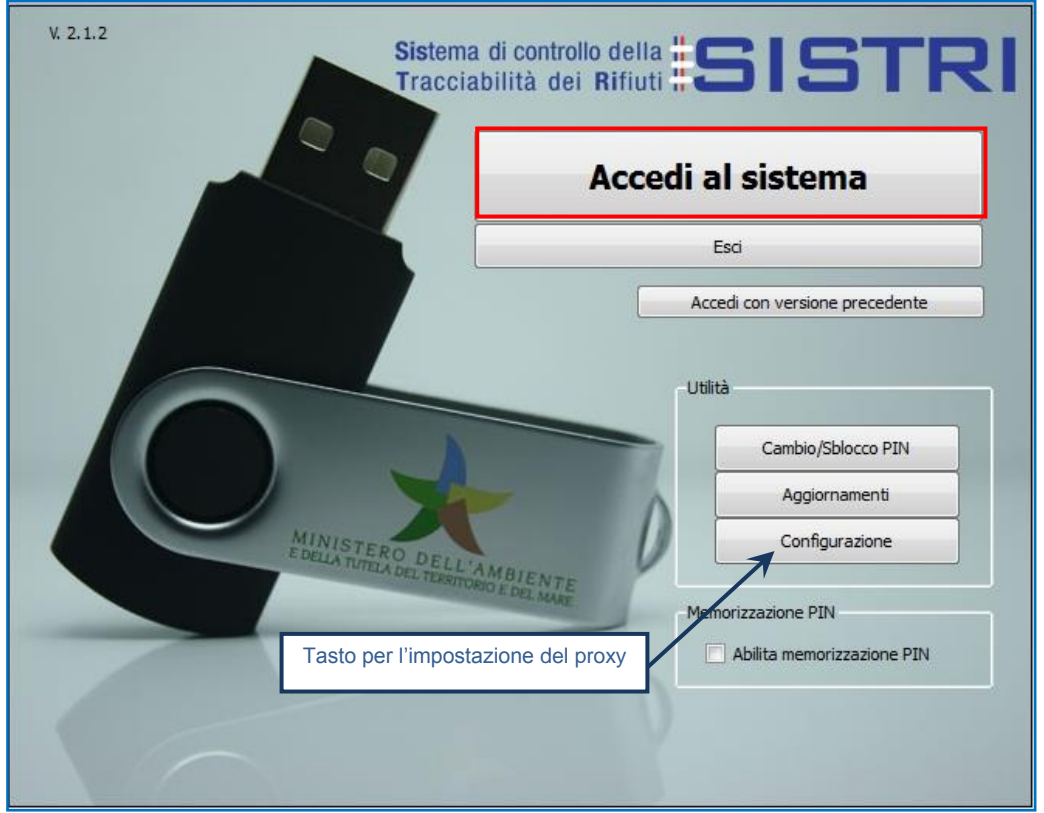

**NOTA: Nel caso in cui sia necessario impostare il proxy per accedere a internet, cliccare sul tasto "Configurazione" per indicare i relativi parametri.** 

#### $\star$ Selezionare l'icona con il lucchetto per l'inserimento diretto del PIN;

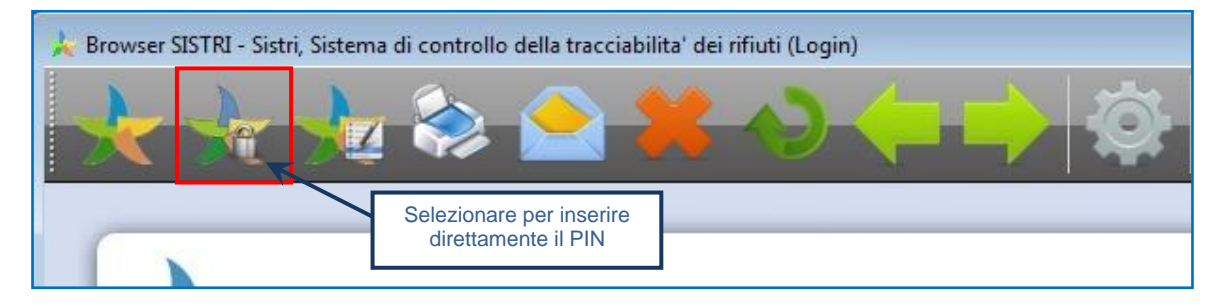

 $\star$ Digitare il PIN e premere il tasto "OK";

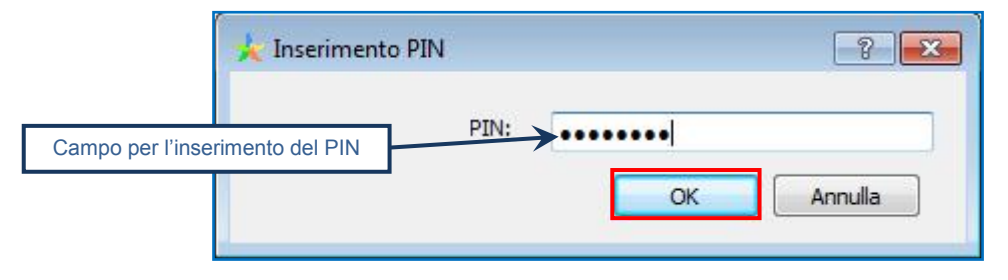

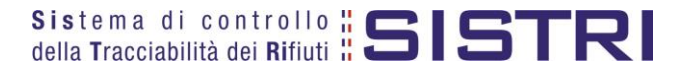

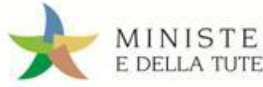

### $\star$ Digitare User Name e Password negli appositi campi e premere il tasto "Login";

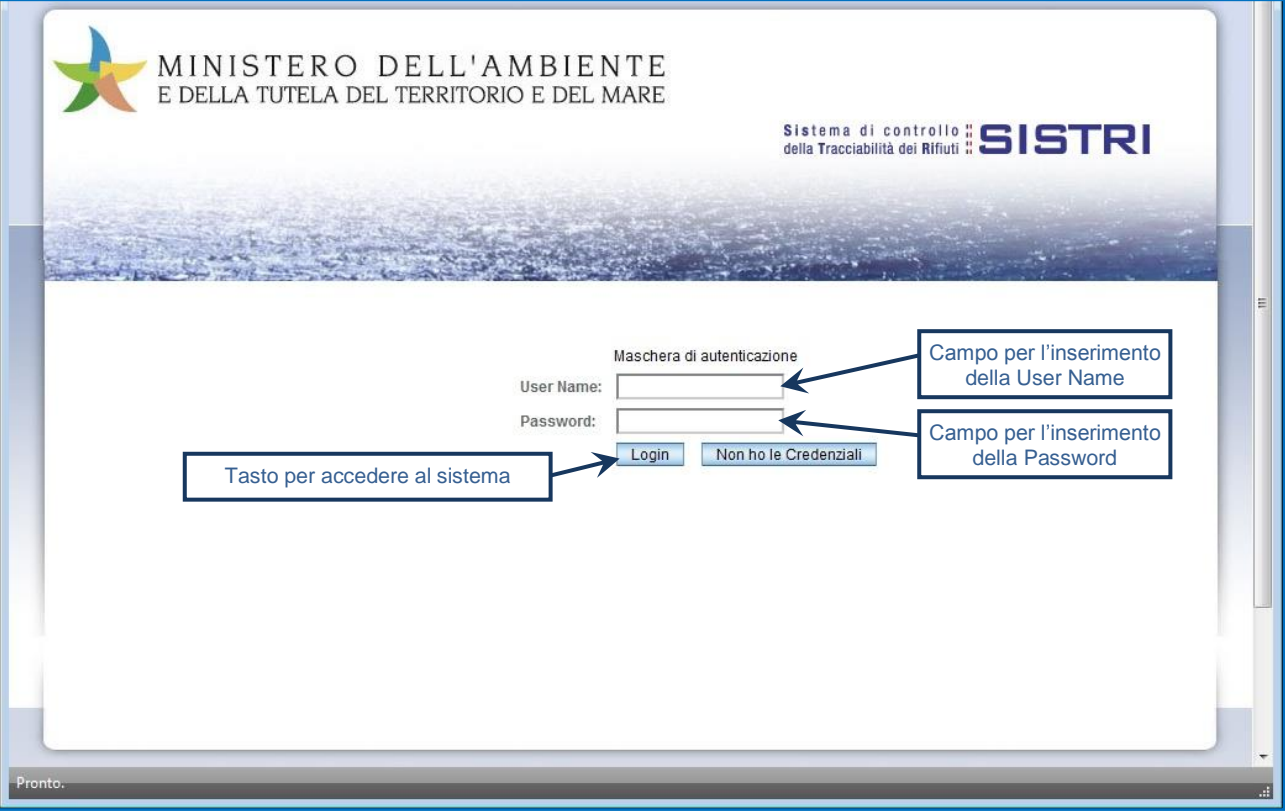

#### $\star$ Selezionare infine il collegamento "Movimentazione".

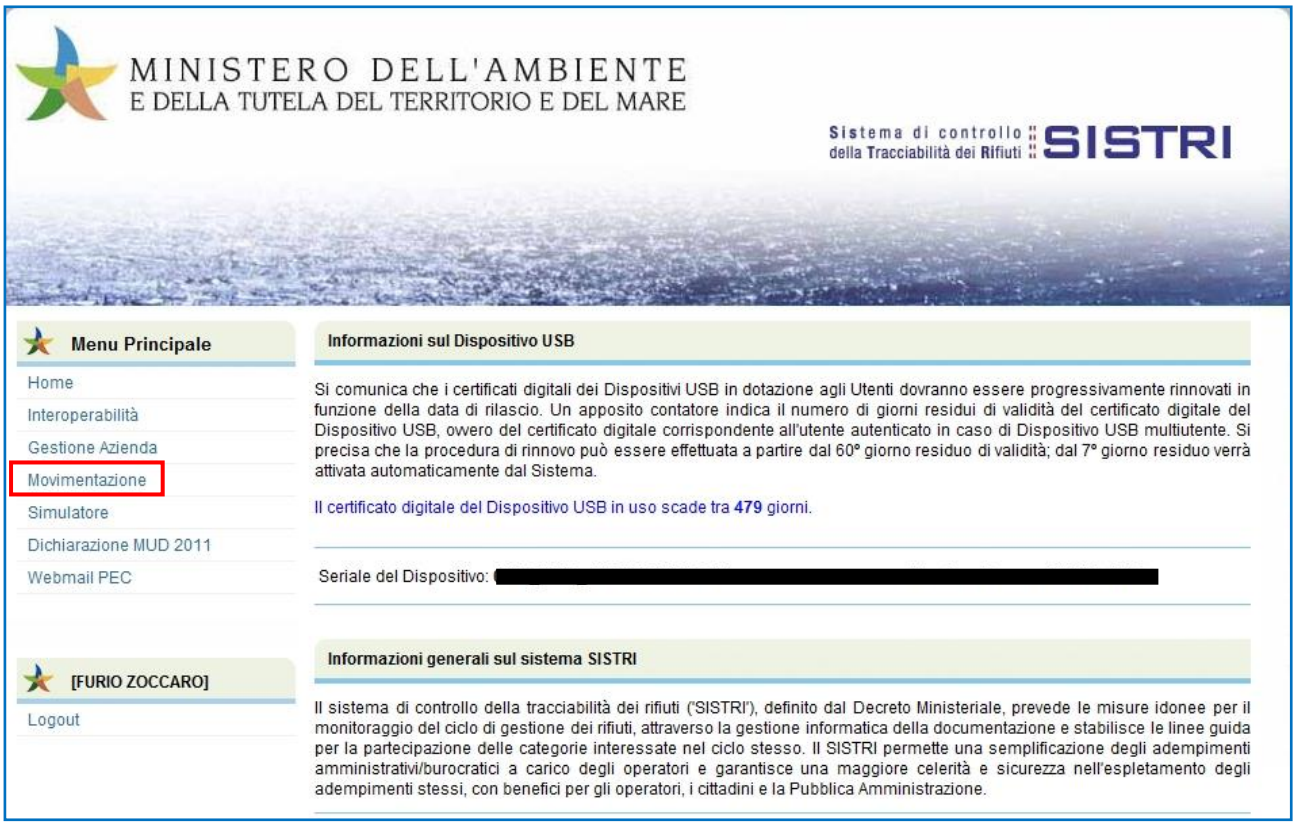

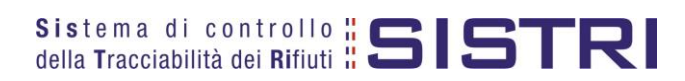

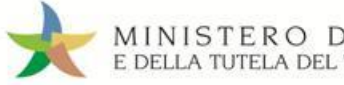

### <span id="page-6-0"></span>MEMORIZZAZIONE DEL PIN

Abilitando tale funzionalità si memorizza il PIN, digitandolo una sola volta all'avvio di ogni sessione operativa, senza doverlo nuovamente inserire in occasione della firma di ogni Scheda o Registrazione.

Si precisa che il PIN verrà richiesto solamente in fase di accesso al Sistema pertanto si raccomanda di non lasciare incustodito il PC durante la sessione in corso e di effettuare, al termine delle attività sul SISTRI, il "Logout" e la chiusura del browser SISTRI.

 $\rightarrow$ Selezionare l'opzione "Abilita memorizzazione PIN";

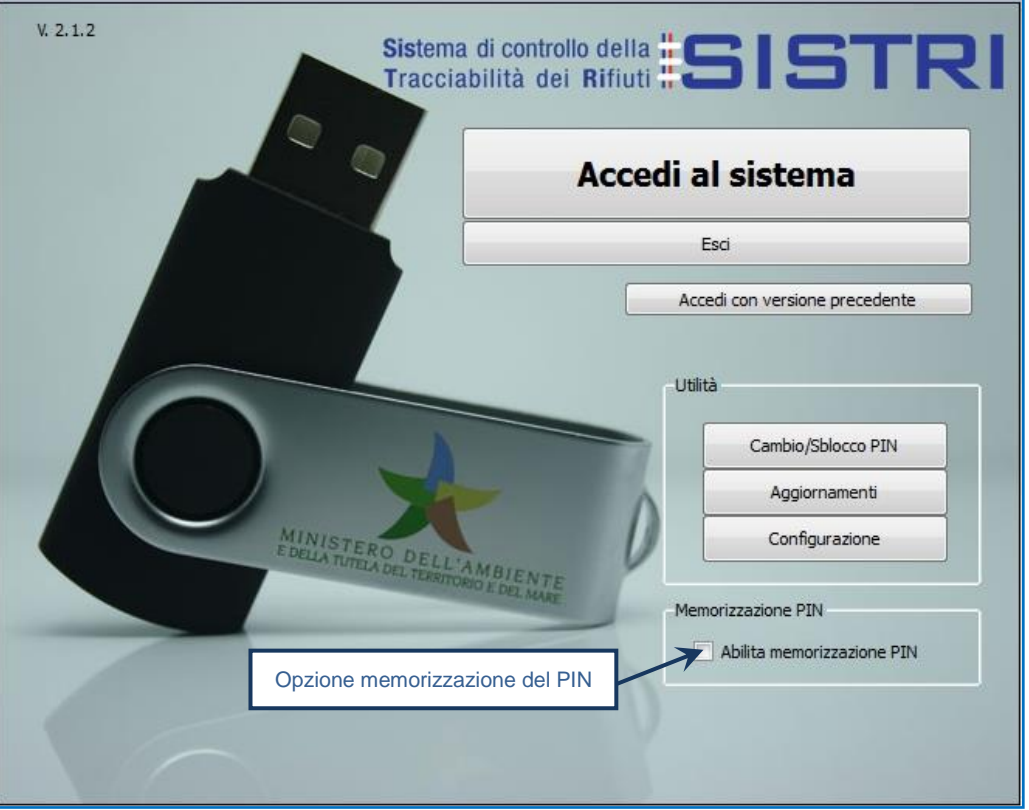

 $\star$ Il sistema visualizza una maschera nella quale occorre digitare il PIN e premere il tasto "OK";

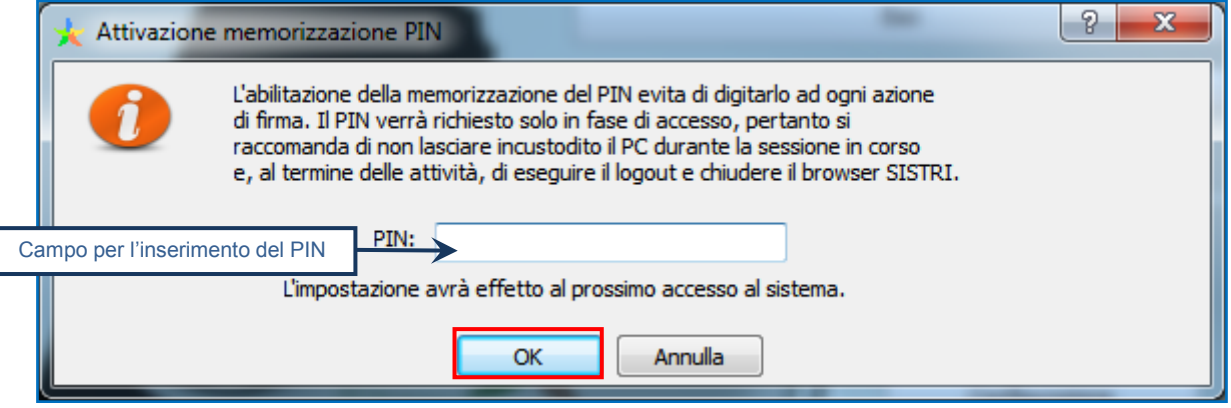

La memorizzazione del PIN è stata abilitata: accedere al sistema secondo la modalità ordinaria.

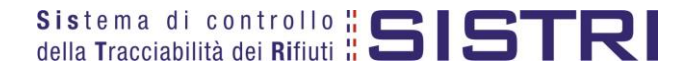

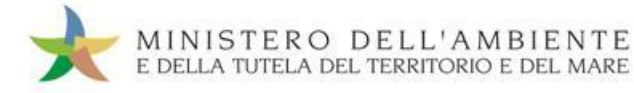

Per disabilitare la memorizzazione del PIN, e digitare lo stesso ad ogni azione di firma, è necessario procedere secondo quanto di seguito illustrato.

#### $\star$ Deselezionare l'opzione "Abilita memorizzazione PIN";

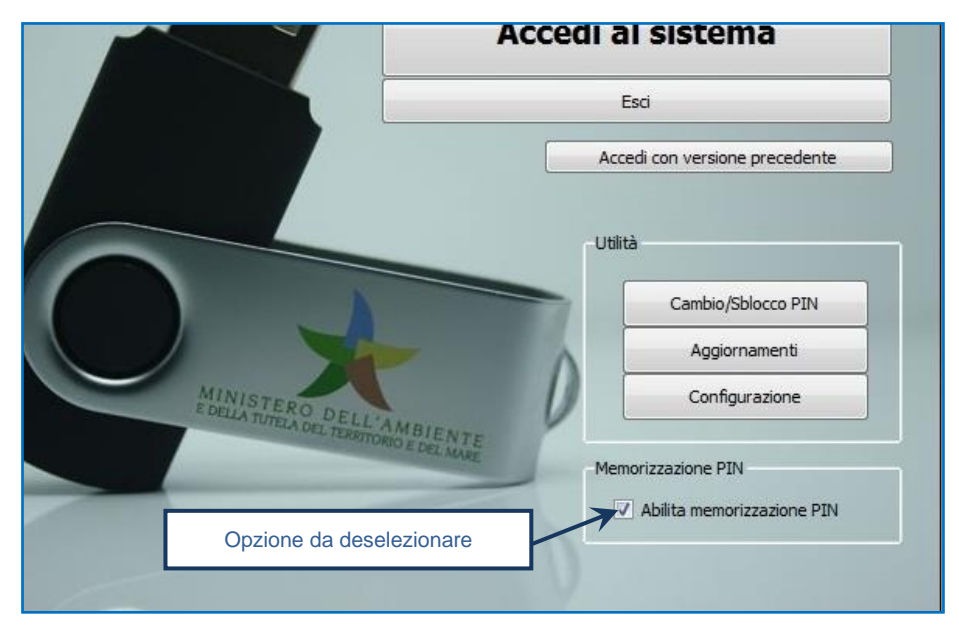

 $\star$ Il sistema visualizza una maschera nella quale occorre digitare il PIN e premere il tasto "OK";

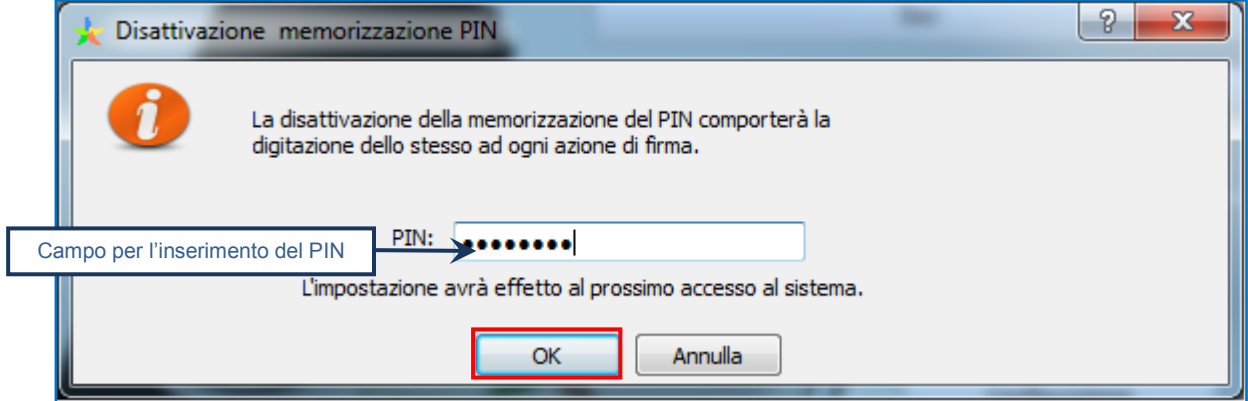

La memorizzazione del PIN è stata disabilitata: accedere al sistema secondo la modalità ordinaria.

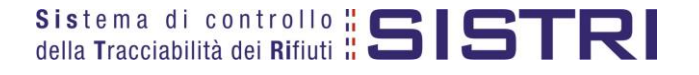

### <span id="page-8-0"></span>COMUNE: COMPILA SCHEDA SISTRI

 $\star$ Selezionare il collegamento "Scheda Produttore – Compila nuova scheda;

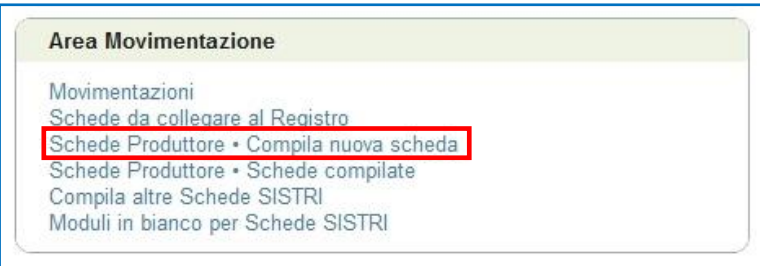

 $\star$ Premere il tasto "Nuova scheda" per avviare il processo di compilazione guidata della Scheda SISTRI;

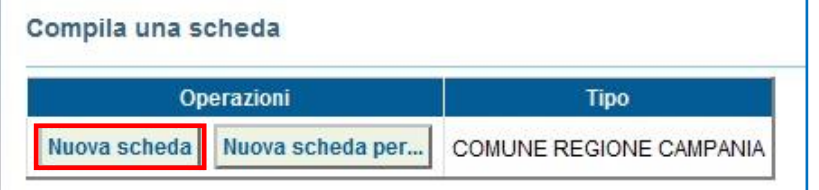

 $\star$ La sezione "Anagrafica Produttore" viene compilata automaticamente dal sistema pertanto è possibile procedere tramite il tasto "Avanti";

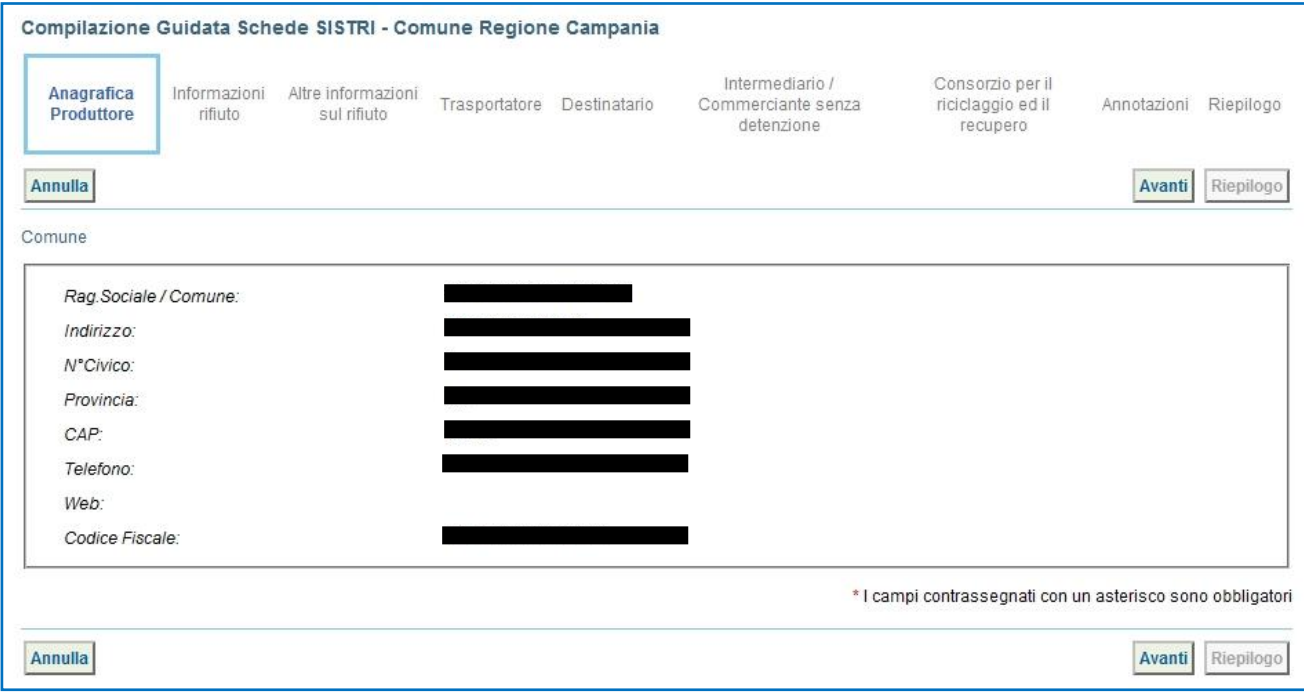

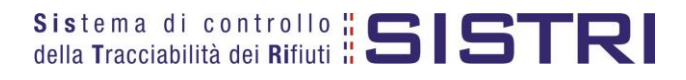

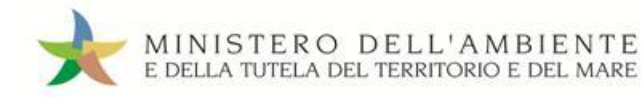

 $\rightarrow$ Digitare il codice CER da ricercare, o una porzione di esso, nell'apposito campo e, tramite il tasto "Ricerca", selezionare il CER d'interesse dalla lista dei risultati mediante il menù a tendina (la ricerca del codice CER può essere effettuata anche per denominazione o porzione di essa);

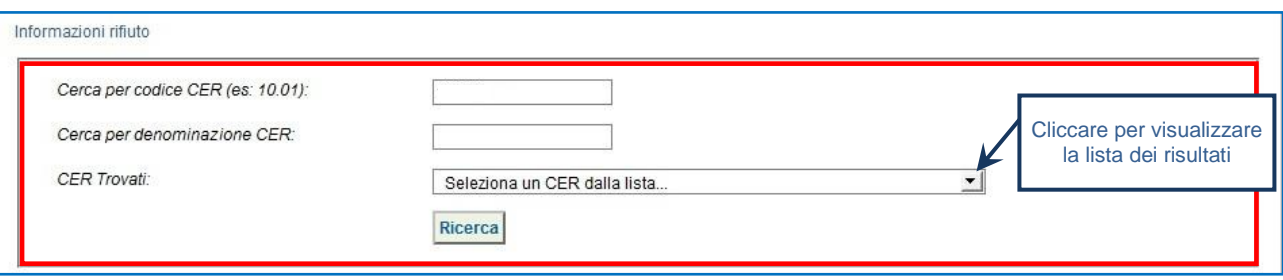

- **NOTA: Nel caso in cui risultassero registrazioni cronologiche di carico sarà possibile selezionare il rifiuto anche tra quelli risultanti in giacenza.**
- $\rightarrow$ Indicare il peso del rifiuto da movimentare in Kg (in alternativa il volume) e lo stato fisico selezionadolo tramite il menù a tendina;

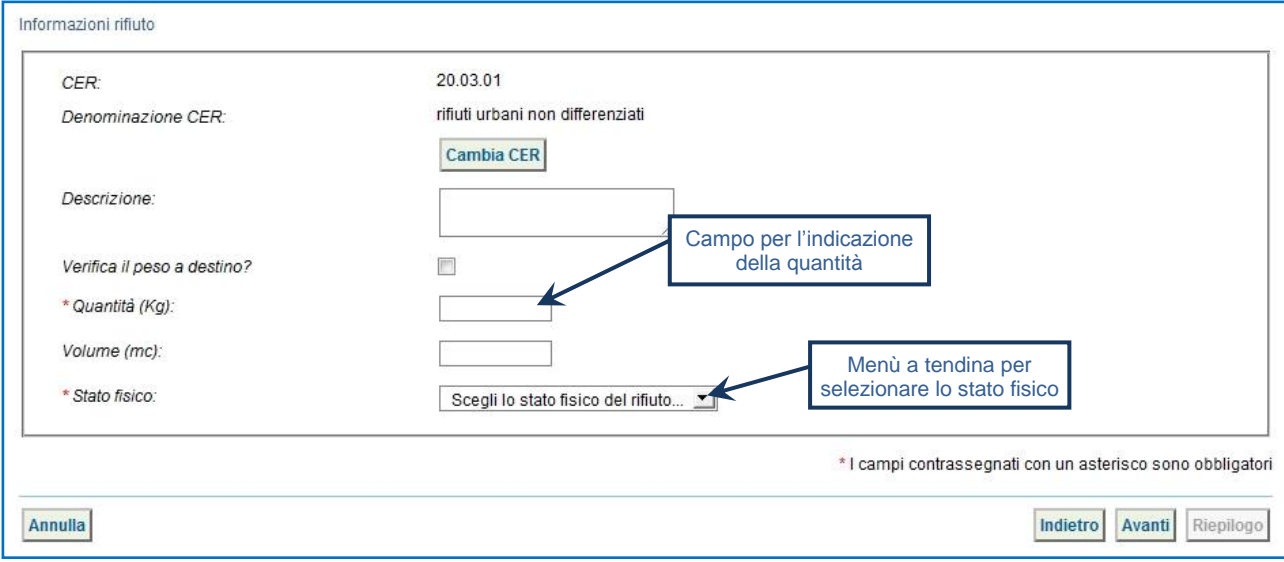

NOTA: Nel caso in cui venga indicato il volume (espresso in m<sup>3</sup>) è necessario spuntare l'opzione "Verifica il **peso a destino?".**

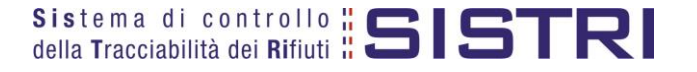

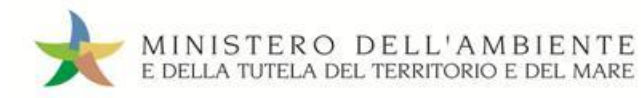

 $\rightarrow$ Digitare il numero dei colli e l'operazione principale dell'impianto a cui sarà sottoposto il rifiuto tramite il menù a tendina;

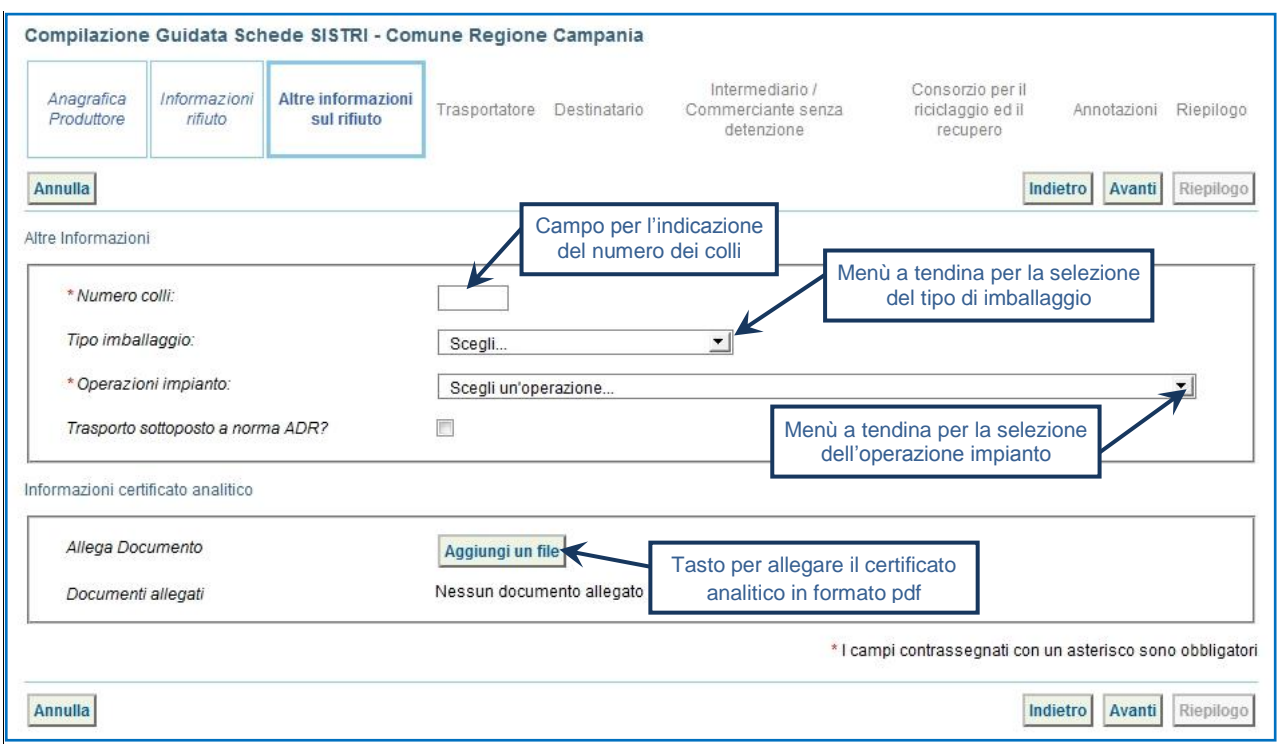

 $\star$ Indicare l'Azienda di Trasporto selezionandola tra i recenti, mediante l'apposito menù a tendina e premendo il tasto "Aggiungi", oppure tramite il tasto "Aggiungi da ricerca in anagrafica SISTRI";

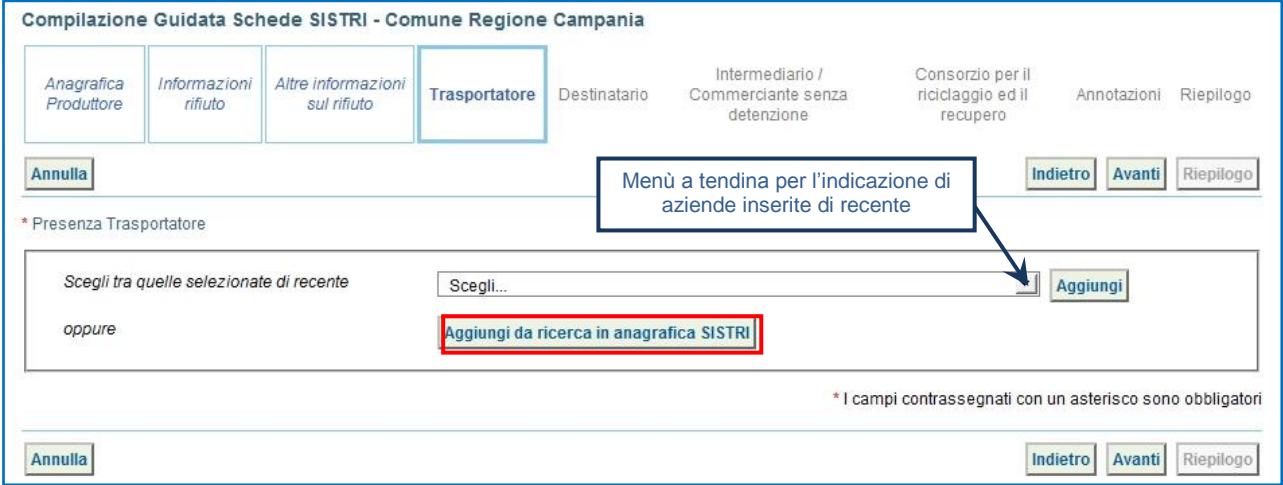

**ATTENZIONE:** Una volta indicata l'Azienda di Trasporto, è possibile verificare la/e categoria/e di iscrizione all'Albo Nazionale Gestori Ambientali e, dunque, la compatibilità della stessa con la tipologia di trasporto previsto.

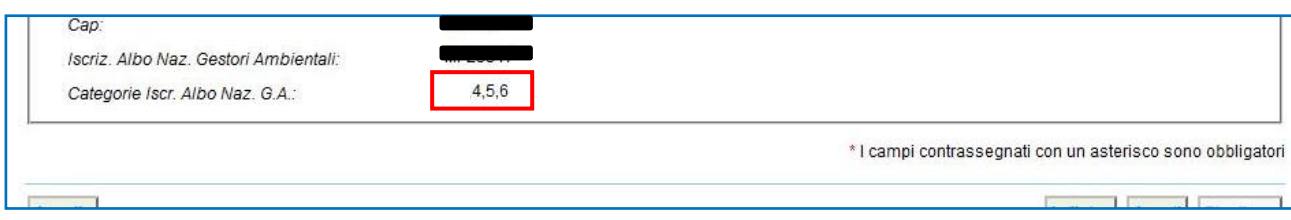

**NOTA:** Per il dettaglio delle categorie<http://www.albonazionalegestoriambientali.it/IscrizioneCategorie.aspx>

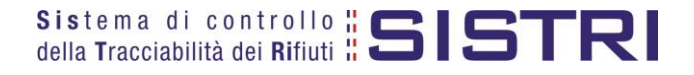

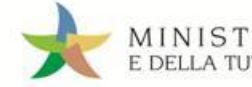

 $\rightarrow$ Indicare l'impianto a cui destinare il rifiuto selezionandolo dal menù a tendina oppure, manualmente, mediante il tasto "Aggiungi da ricerca in anagrafica SISTRI" oppure, attraverso il tasto "Scegli un soggetto non iscritto", in caso di conferimenti ad impianti situati al di fuori della regione Campania;

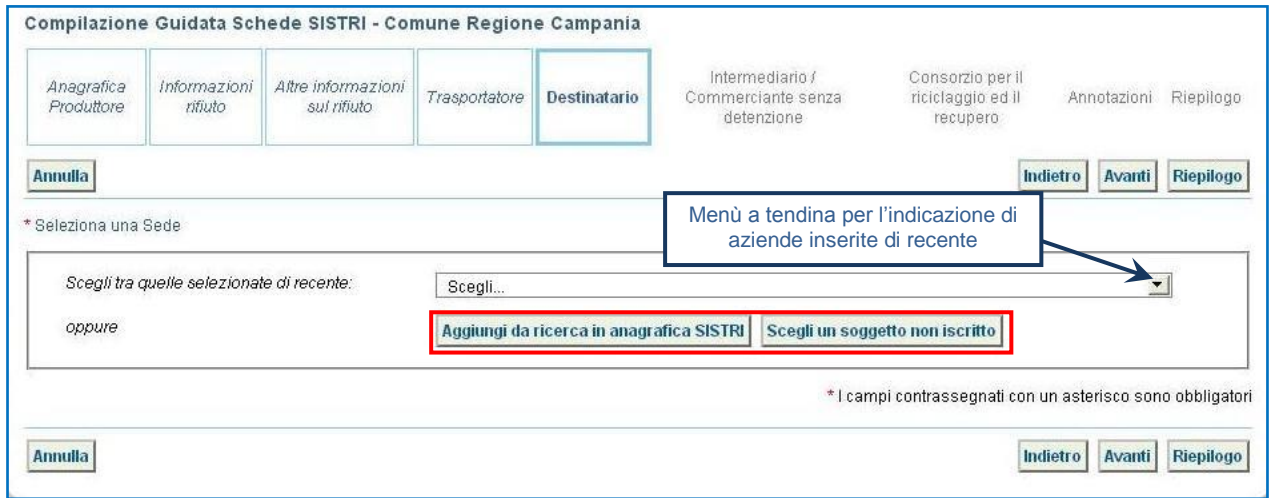

- $\rightarrow$ Compilare le sezioni relative a "Intermediario/Commerciante senza detenzione", "Consorzio per il riciclaggio ed il recupero" e "Annotazioni", se necessario, procedendo tramite il tasto "Avanti" altrimenti premere il tasto "Riepilogo" per accedere direttamente all'ultima sezione;
- $\star$ Giunti alla fase di "Riepilogo" salvare la Scheda SISTRI tramite il tasto "Salva";

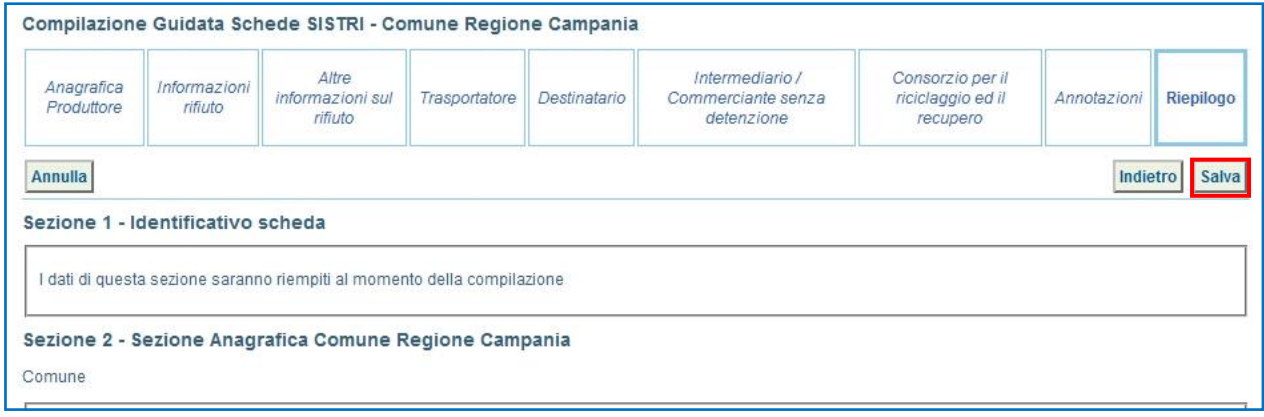

 $\rightarrow$ A salvataggio avvenuto è possibile modificare o eliminare la Scheda SISTRI utilizzando gli appositi tasti altrimenti procedere direttamente con la firma mediante il tasto "Firma";

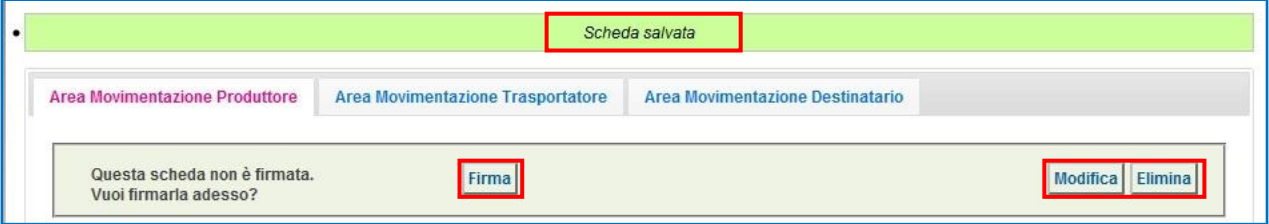

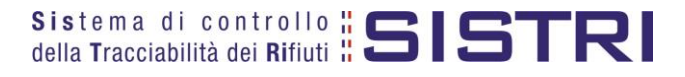

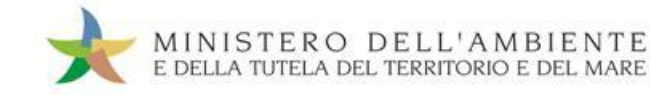

 $\rightarrow$ Validare il processo di firma tramite il tasto "Sì";

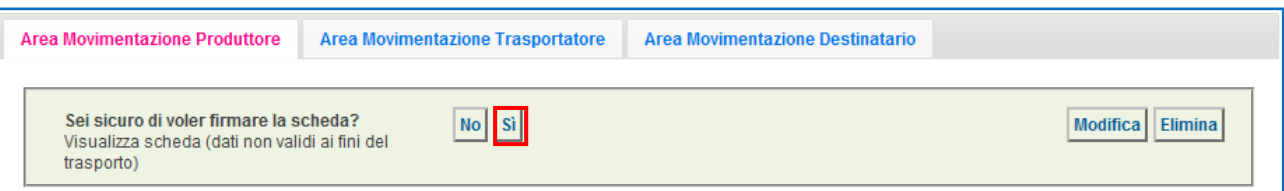

 $\star$ Digitare il PIN, premere il tasto "Firma" e attendere il messaggio "La scheda è stata firmata correttamente".

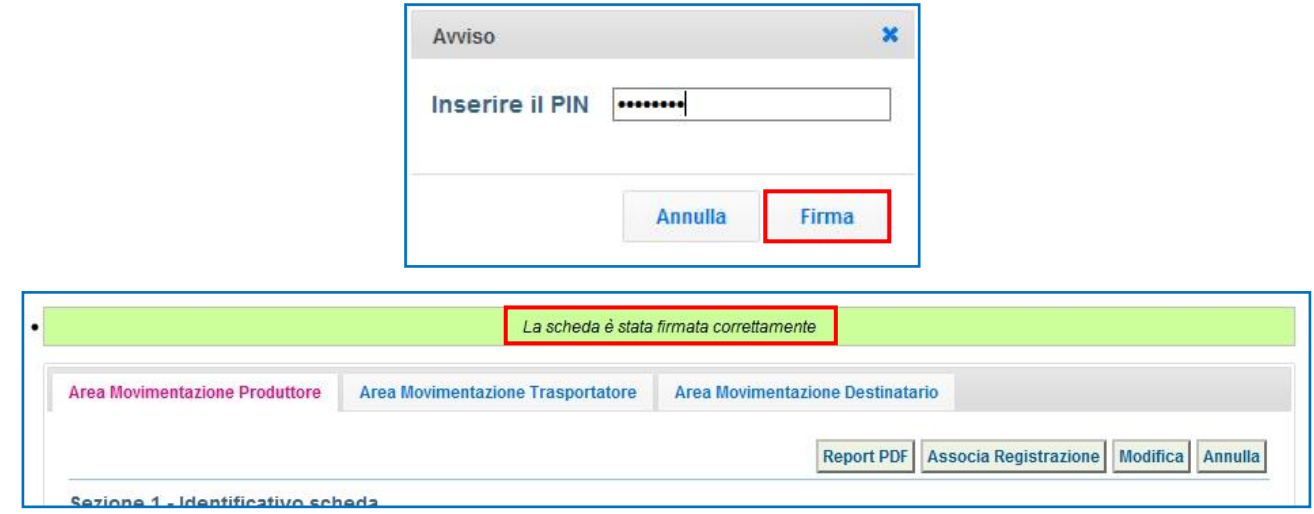

- **ATTENZIONE: E' possibile modificare una scheda SISTRI firmata, tramite il tasto "Modifica", limitatamente ai campi: "Numero colli", "Quantità" e "Annotazioni".**
- **NOTA: Nel caso in cui il Comune provveda in proprio anche al servizio di raccolta e trasporto dei rifiuti, dunque iscritto anche come "Trasportatore Rifiuti Urbani Regione Campania", il delegato del Comune provvede a compilare e firmare anche la sezione della Scheda SISTRI Area Movimentazione relativa al trasporto collegandosi al sistema con il relativo dispositivo USB.**

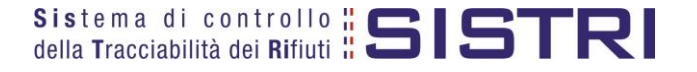

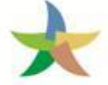

### <span id="page-13-0"></span>COMUNE: COMPILA SCHEDA PER CONTO DEL TRASPORTATORE

Nel caso in cui il gestore del servizio di raccolta e trasporto sia nell'impossibilità di compilare la sezione di propria competenza della Scheda SISTRI per temporanea indisponibilità dei mezzi informatici, il Comune può provvedere alla compilazione per conto del gestore.

 $\star$ Selezionare il collegamento "Compila altre Schede SISTRI";

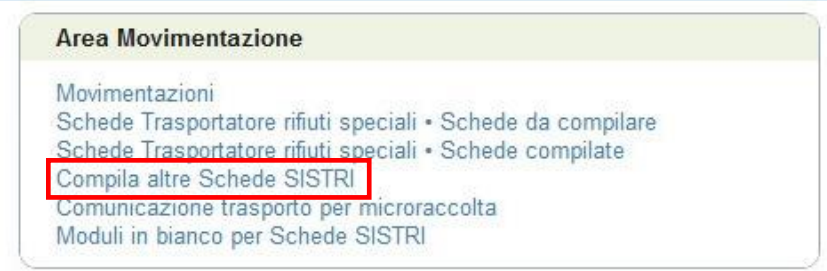

 $\star$ Premere il tasto "Nuova scheda per…" e selezionare la relativa causale di creazione della Scheda di movimentazione;

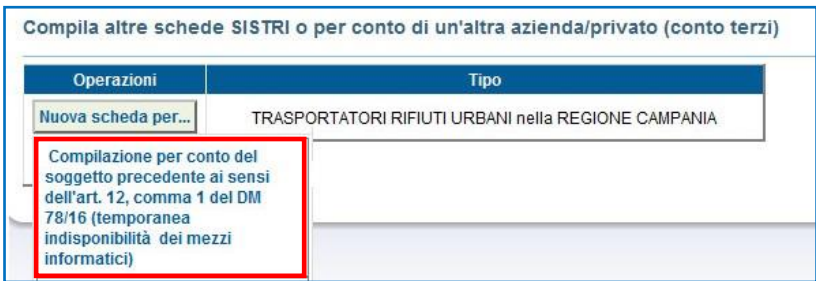

 $\star$ Selezionare, tramite il tasto "Seleziona", la Scheda precedentemente compilata dal Comune e quindi premere il tasto "Avanti" per procedere alla compilazione della sezione di competenza del Trasportatore;

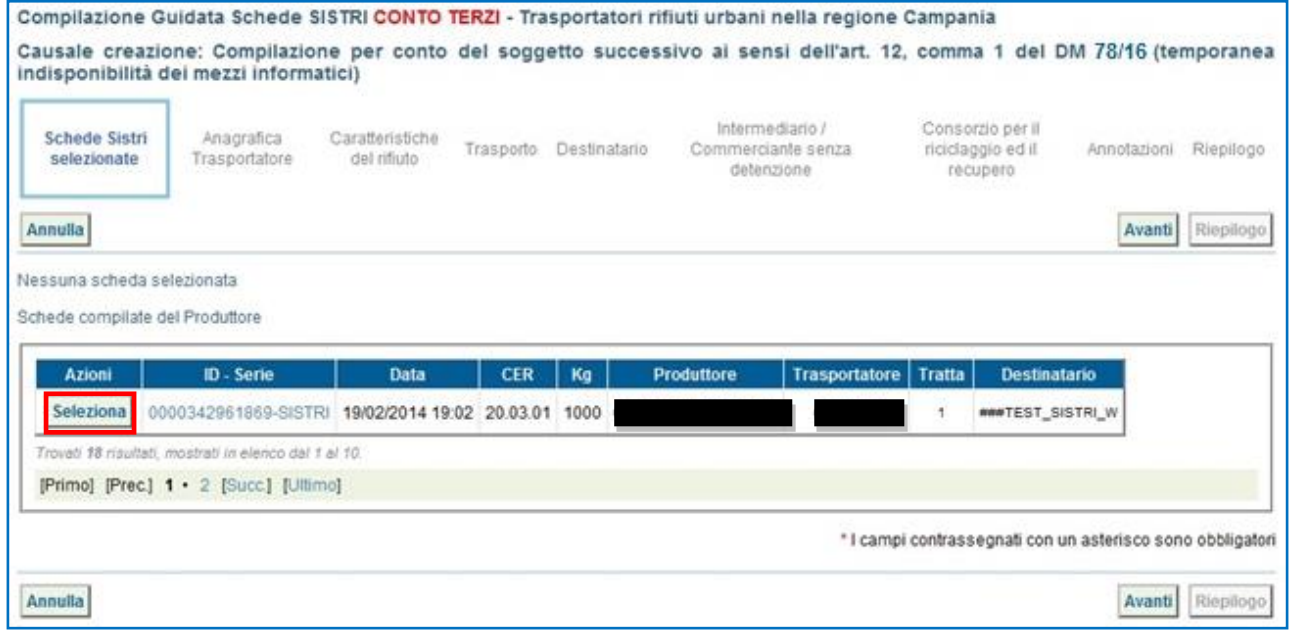

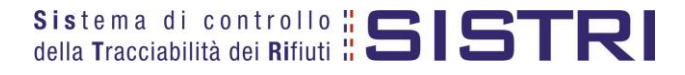

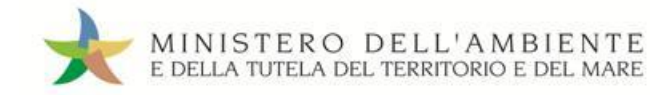

 $\star$ La sezione "Anagrafica Trasportatore" viene compilata in automatico dal sistema pertanto è possibile procedere direttamente tramite il tasto "Avanti";

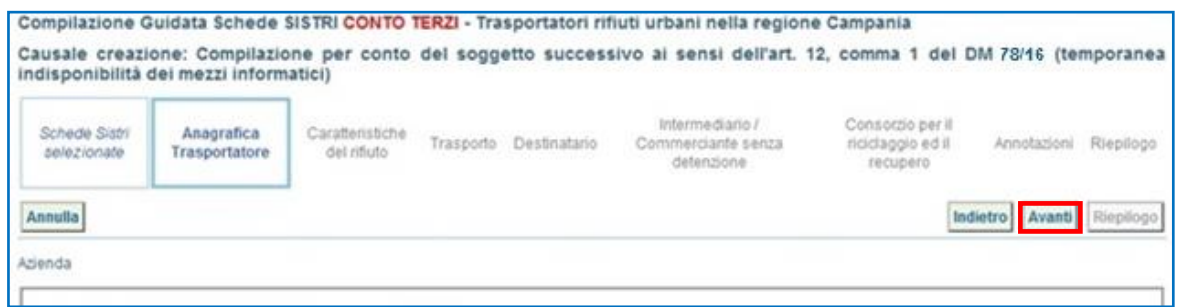

 $\star$ Anche la sezione "Caratteristiche del rifiuto" viene alimentata in automatico dal sistema pertanto, anche in tal caso, è possibile procedere tramite il tasto "Avanti";

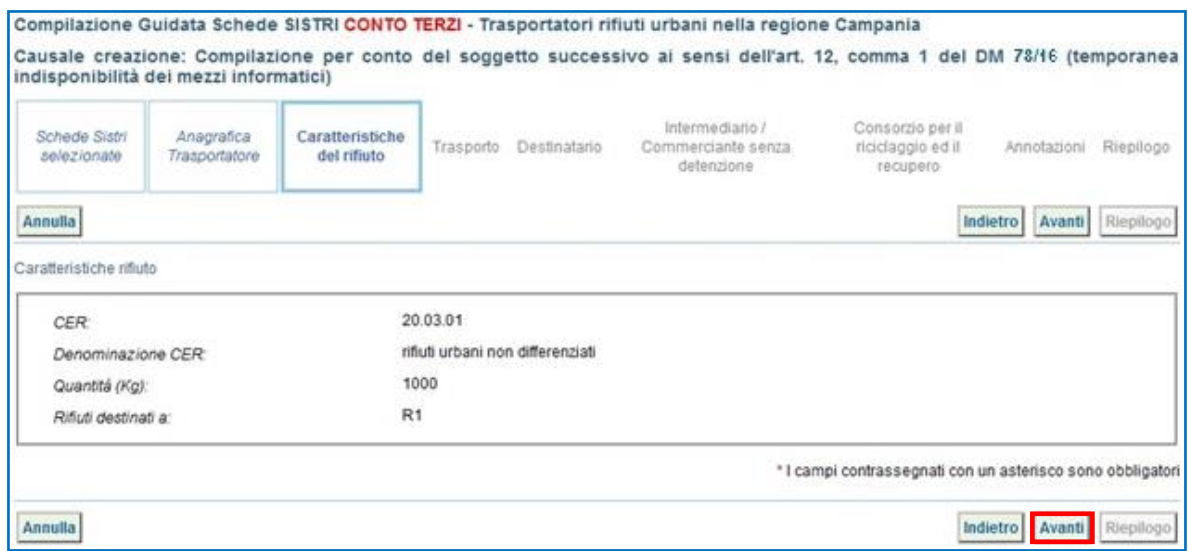

 $\star$ Selezionare il tipo di trasporto, digitare il nome del conducente, indicare una data pianificata di presa in carico del rifiuto e selezionare la targa del mezzo di trasporto che si intende utilizzare dal menù a tendina e l'eventuale rimorchio;

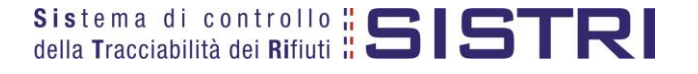

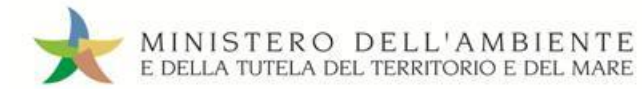

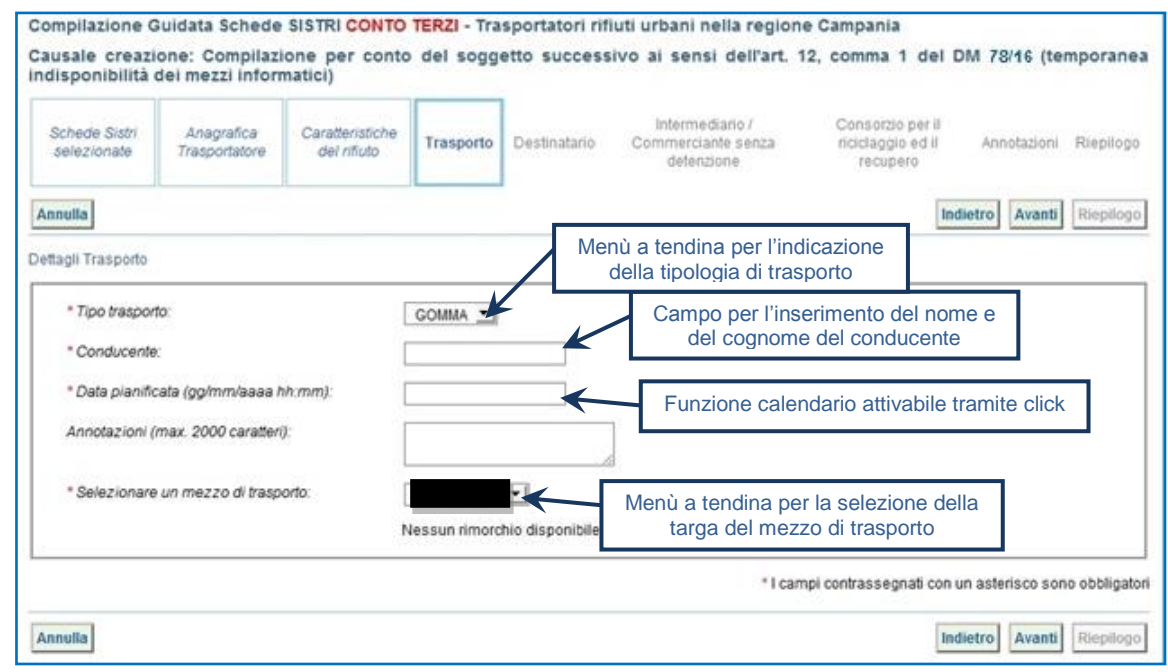

 $\star$ La sezione "Destinatario" viene compilata in automatico dal sistema pertanto è possibile procedere premendo il tasto "Avanti";

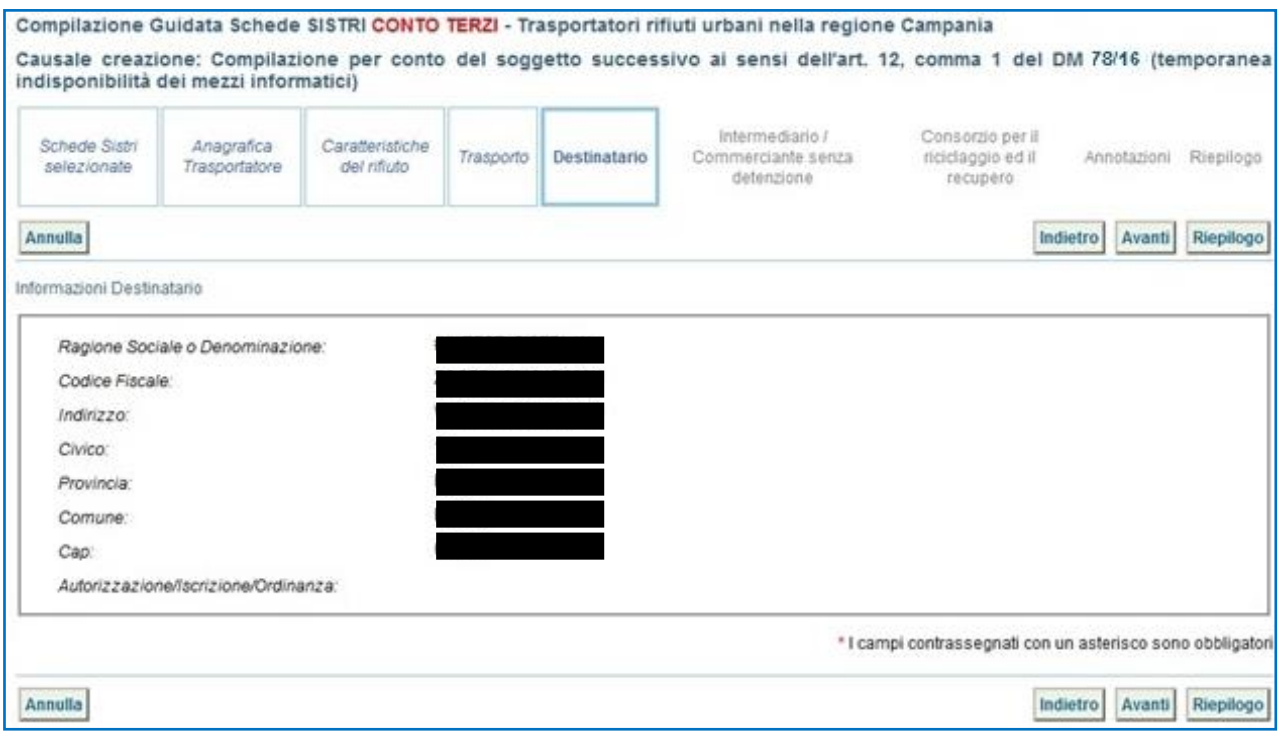

- **NOTA: Nel caso in cui non sia necessario compilare le sezioni relative a "Intermediario/Commerciante senza detenzione", "Consorzio per il riciclaggio ed il recupero" e "Annotazioni" è possibile giungere direttamente al riepilogo premendo il tasto "Riepilogo".**
- $\star$ Giunti alla sezione "Riepilogo" è possibile procedere con il salvataggio premendo il tasto "Salva";

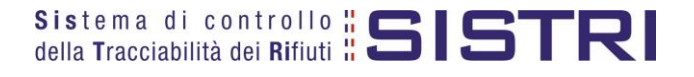

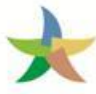

# MINISTERO DELL'AMBIENTE<br>E DELLA TUTELA DEL TERRITORIO E DEL MARE

### REGIONE CAMPANIA

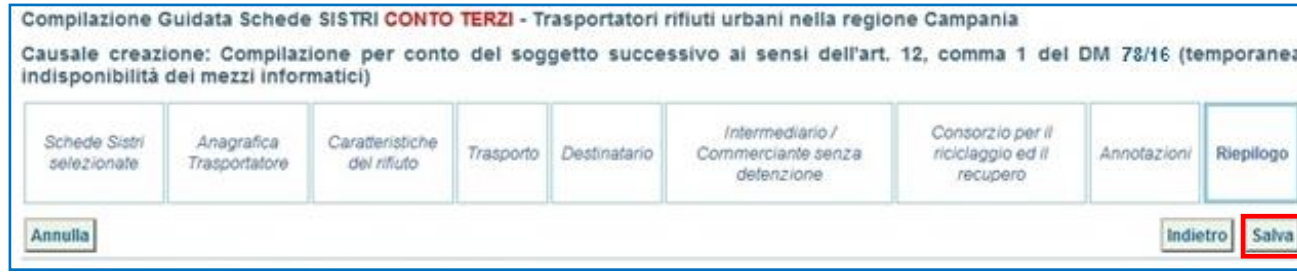

### $\star$ A salvataggio avvenuto è possibile firmare la Scheda tramite il tasto "Firma";

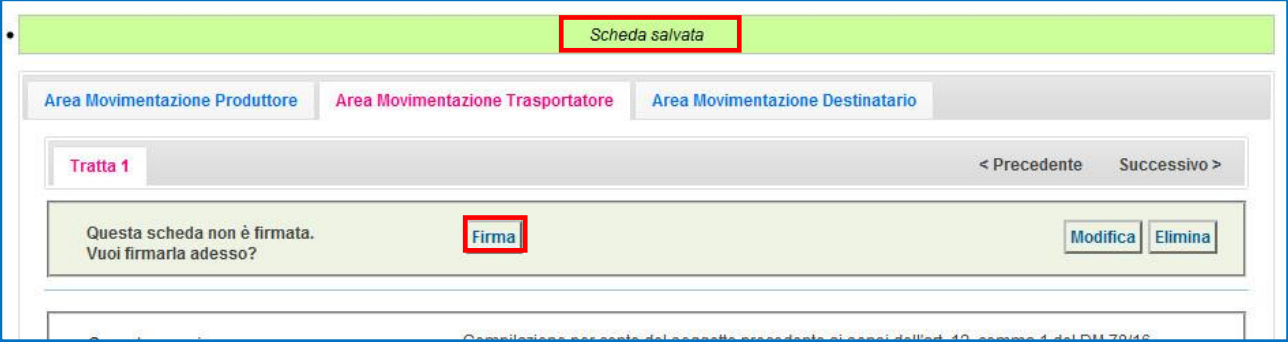

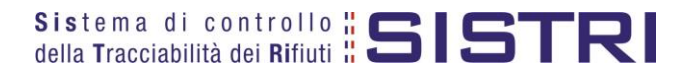

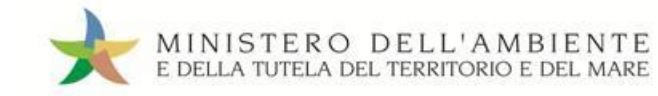

 $\star$ Validare il processo di firma tramite il tasto "Sì";

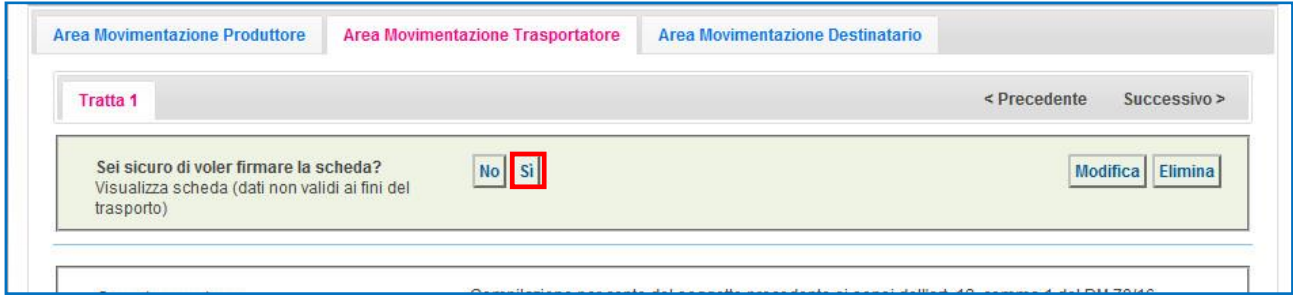

 $\star$ Digitare il PIN, premere il tasto "Firma" e attendere il messaggio "La scheda è stata firmata correttamente".

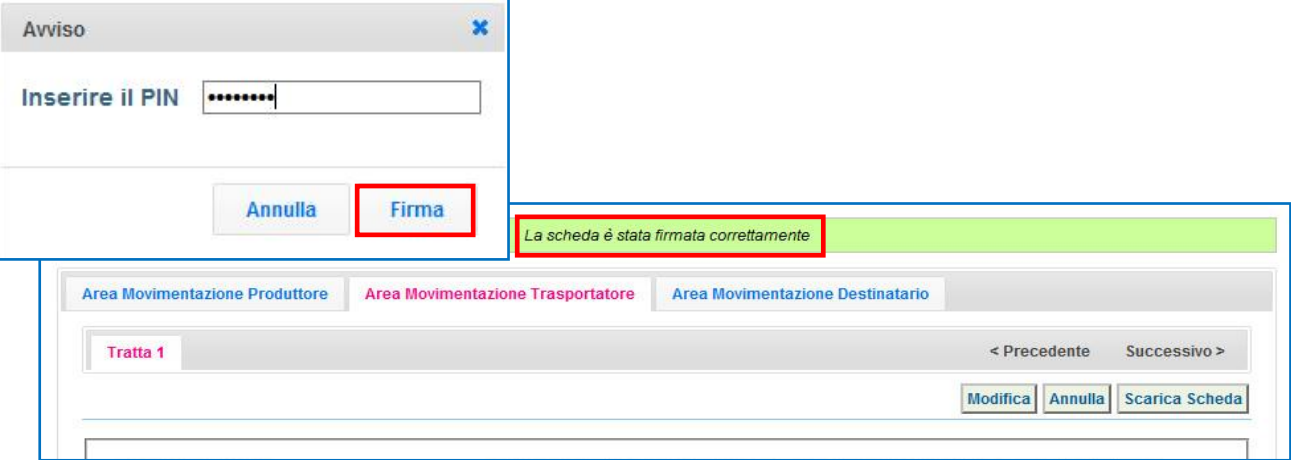

**NOTA: Premendo il tasto "Scarica Scheda" è possibile scaricare la Scheda SISTRI in formato elettronico e procedere quindi alla stampa cartacea della stessa.**

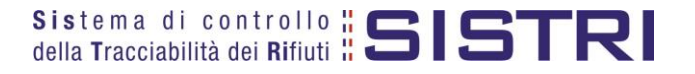

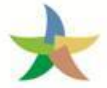

### <span id="page-18-0"></span>TRASPORTATORE: COMPILA SCHEDA SISTRI

 $\star$ Selezionare il collegamento "Schede Trasportatore RSU Regione Campania – Schede da compilare";

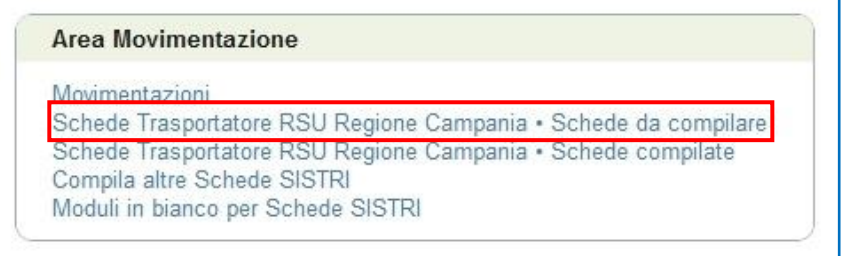

 $\star$ Effettuare la ricerca della/e scheda/e da compilare inserendo uno o più parametri di ricerca cliccando sul relativo segno "**+**" e premere il tasto "Avvia ricerca" per visualizzare i risultati nell'elenco sottostante.

Selezionare la/e scheda/e da compilare tra i risultati e cliccare sul tasto "Nuova scheda" per avviare il processo di compilazione guidata della Scheda SISTRI;

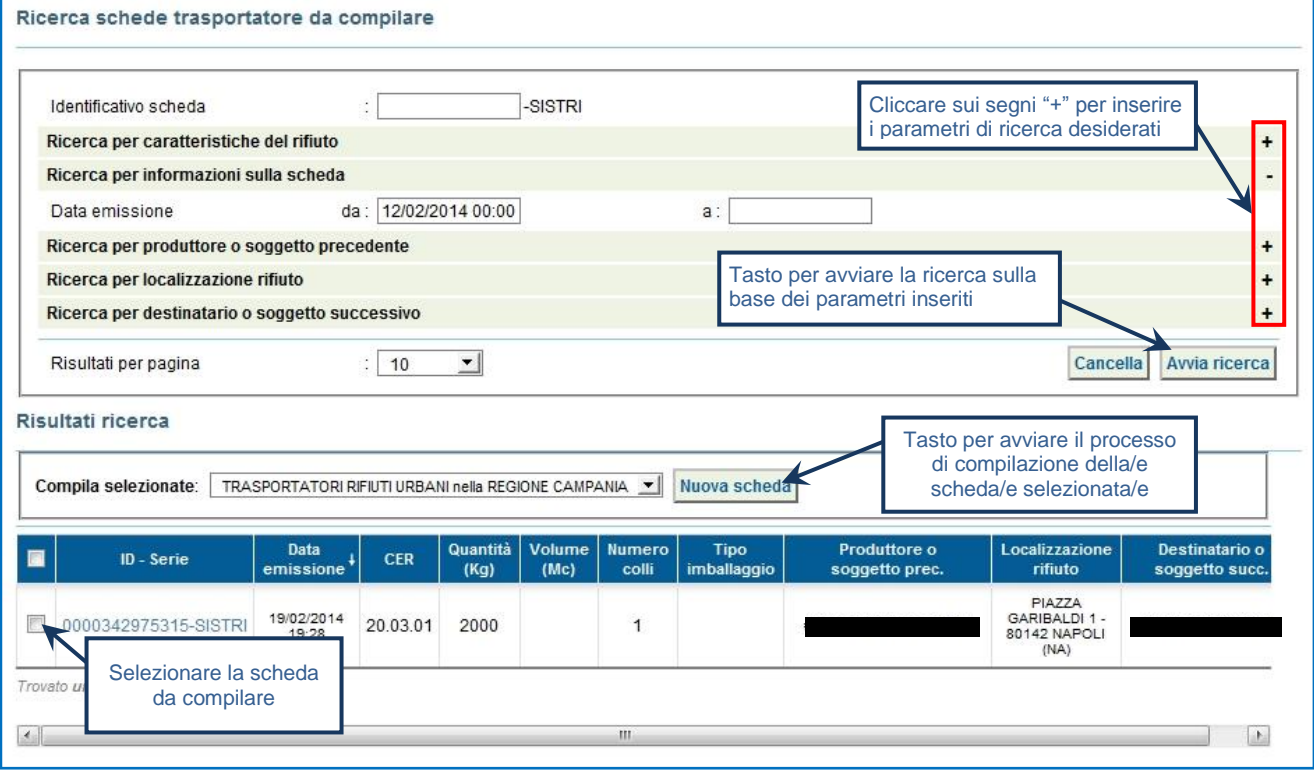

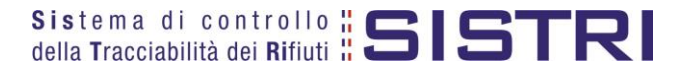

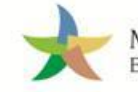

### ★ Procedere tramite il tasto "Avanti";

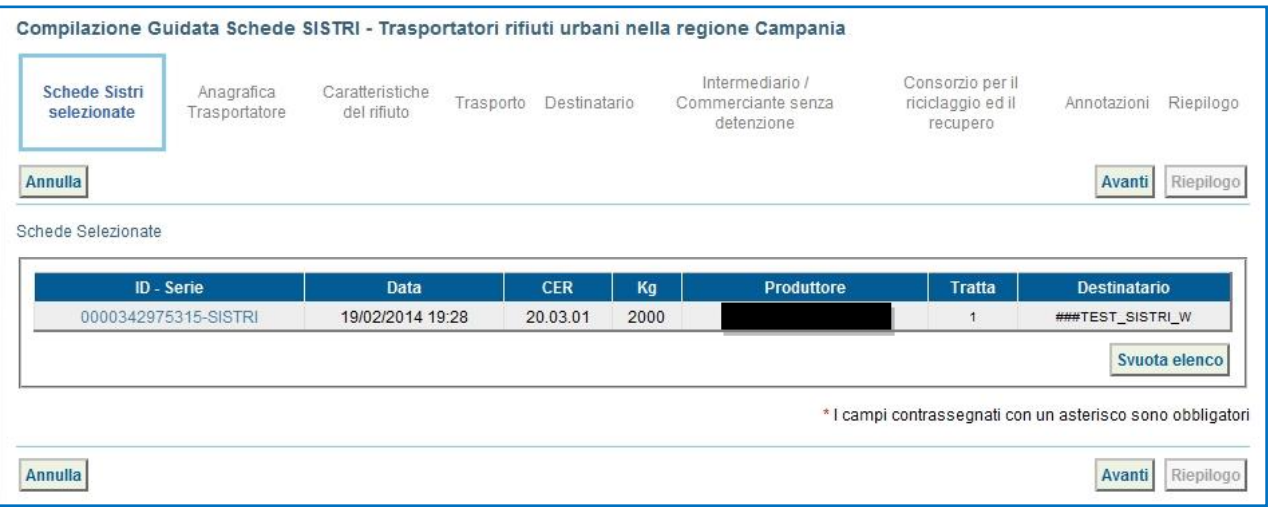

 $\star$ La sezione "Anagrafica Trasportatore" viene alimentata automaticamente dal sistema tuttavia è possibile modificare le informazioni relative alla persona da contattare e prima di procedere tramite il tasto "Avanti";

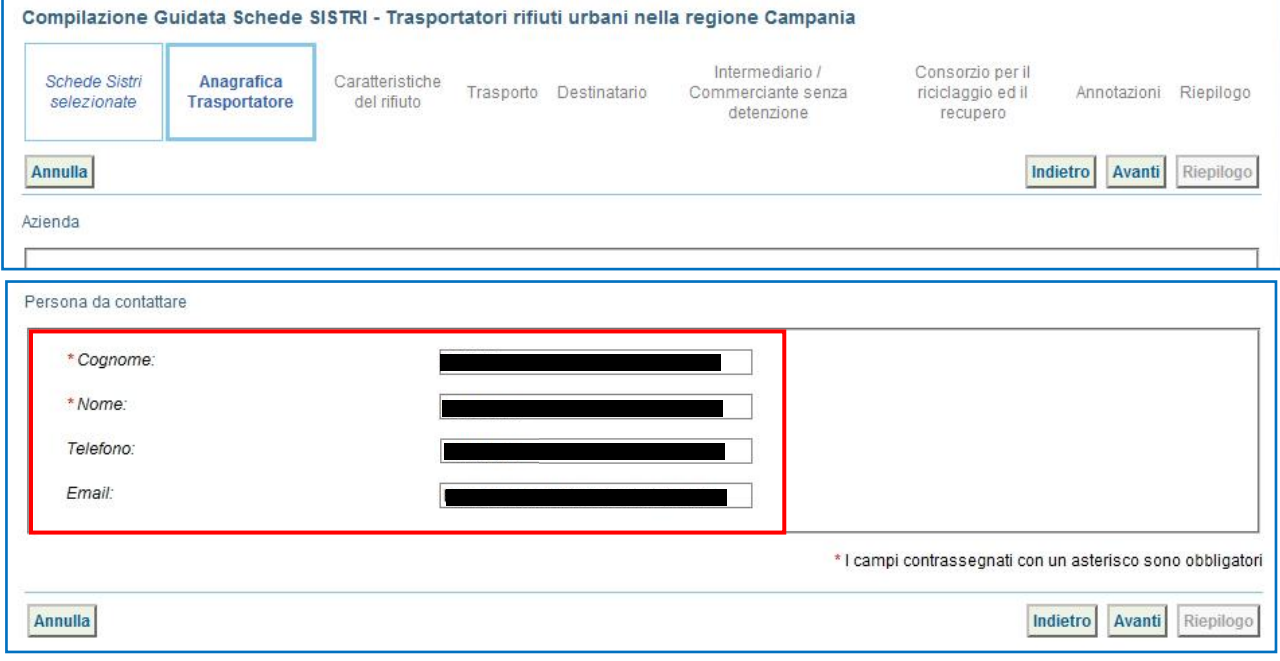

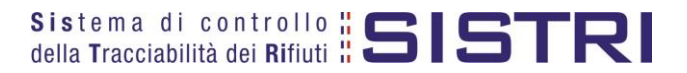

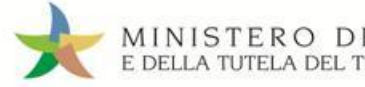

 $\star$ 

MINISTERO DELL'AMBIENTE<br>E DELLA TUTELA DEL TERRITORIO E DEL MARE

Anche la sezione "Caratteristiche del rifiuto" viene compilata in automatico dal sistema pertanto è possibile procedere direttamente premendo il tasto "Avanti";

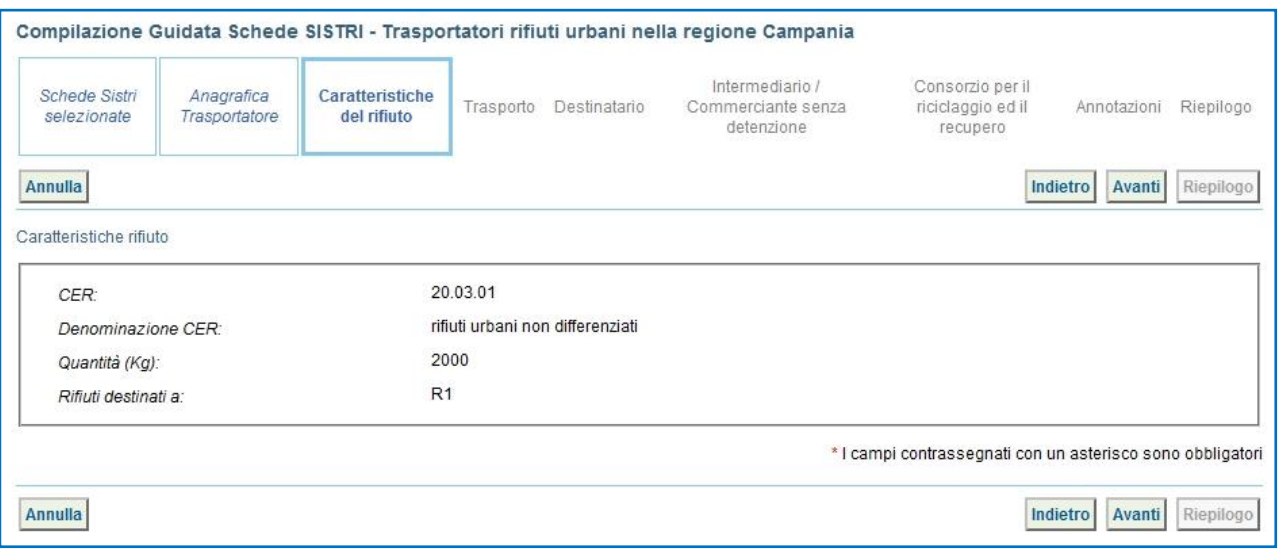

 $\star$ Selezionare il tipo di trasporto, digitare il nome del conducente, indicare una data pianificata di presa in carico del rifiuto e selezionare la targa del mezzo di trasporto che si intende utilizzare dal menù a tendina e l'eventuale rimorchio;

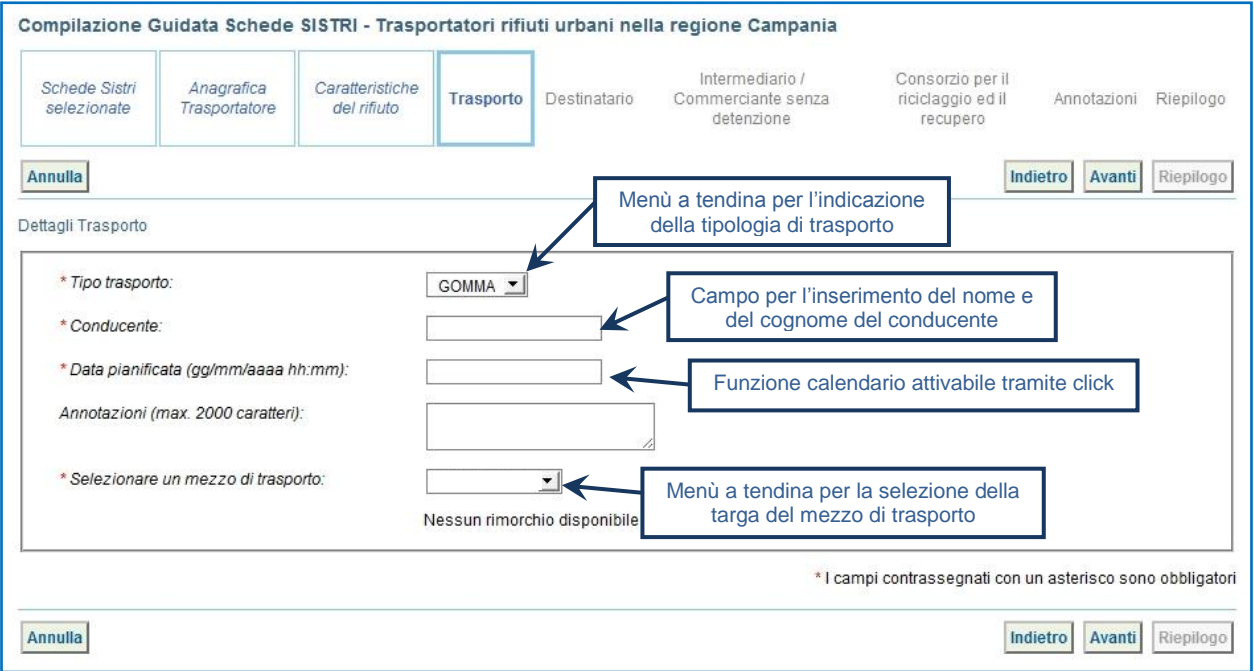

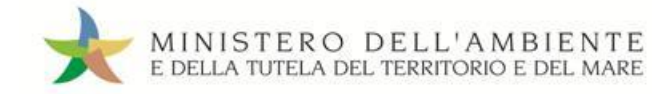

 $\star$ 

La sezione "Destinatario" viene alimentata in automatico dal sistema pertanto è possibile procedere, tramite il tasto "Avanti", alla compilazione delle sezioni successive oppure, premendo il tasto "Riepilogo", accedere direttamente all'ultima sezione;

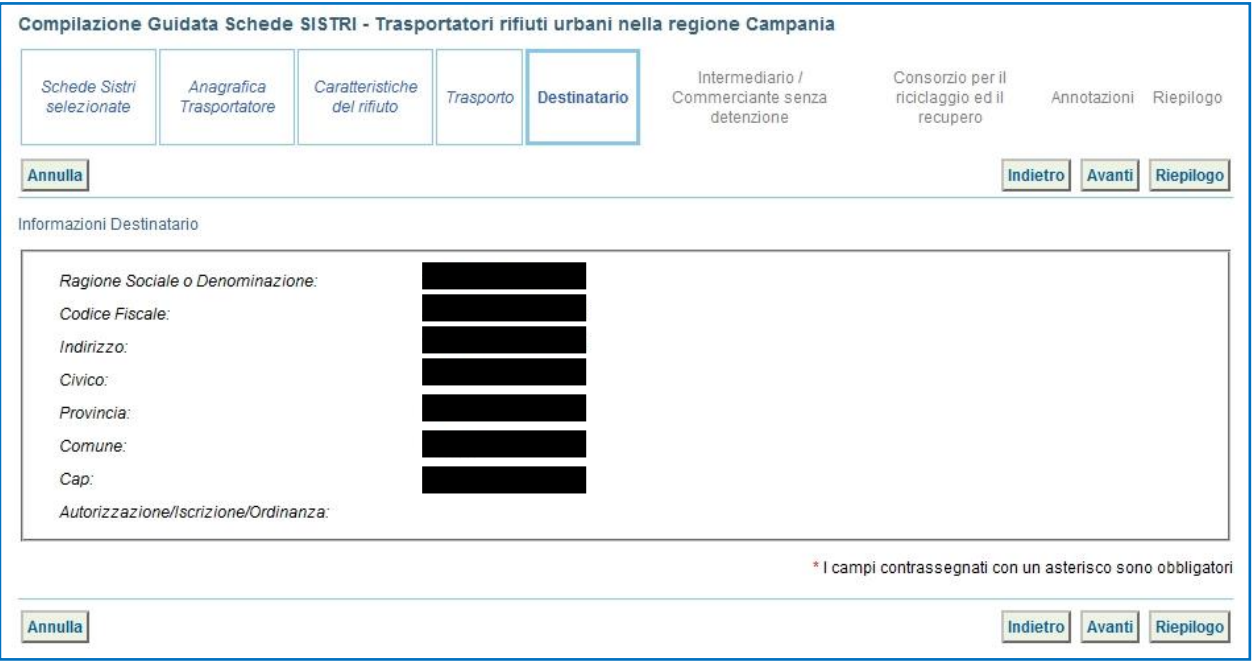

 $\star$ Compilare le sezioni relative a "Intermediario/Commerciante senza detenzione" e "Consorzio per il riciclaggio ed il recupero" se necessario tramite il tasto "Avanti" altrimenti premere il tasto "Riepilogo" per giungere direttamente all'ultima sezione;

 $\star$ Giunti alla fase di "Riepilogo", occorre salvare la Scheda SISTRI tramite il tasto "Salva";

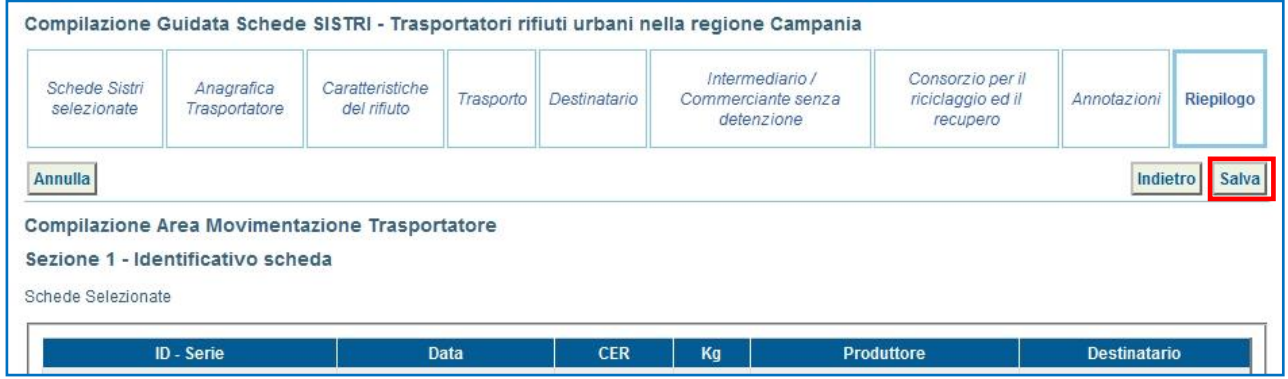

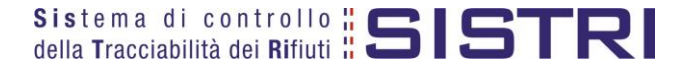

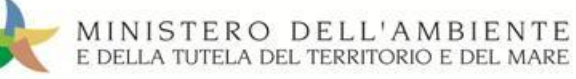

 $\rightarrow$ 

Dopo aver salvato la Scheda SISTRI è necessario pianificare il viaggio tramite le due funzionalità di "Geolocalizzazione origine e destinazione" e "Accesso alla mappa", per poter procedere con la firma;

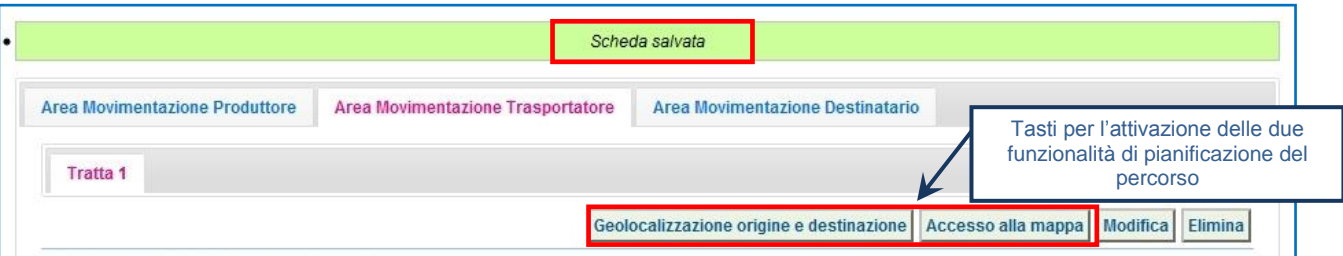

- Premendo il tasto "Geolocalizzazione origine e destinazione", dopo il messaggio "Geolocalizzazione automatica avvenuta con successo" è possibile firmare la Scheda SISTRI;
- Tramite il tasto "Accesso alla mappa" si accede invece alla mappa cartografica mediante la quale è possibile personalizzare il percorso e, solo successivamente, firmare la Scheda SISTRI;
- $\star$ Premere il tasto "Firma" per avviare il processo di firma;

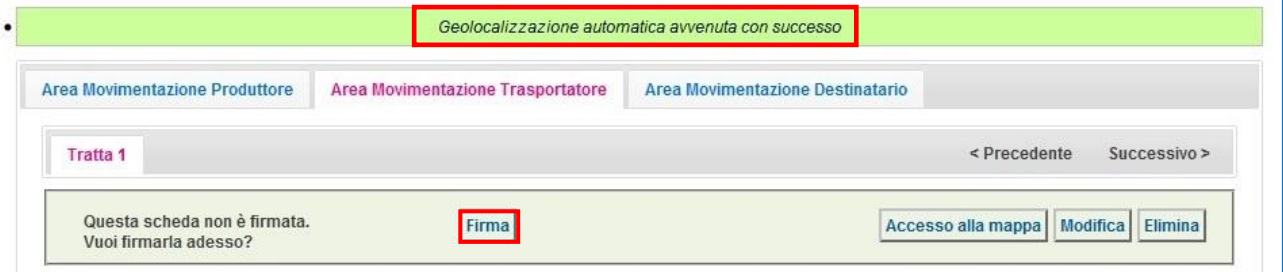

#### $\star$ Validare il processo di firma tramite il tasto "Sì";

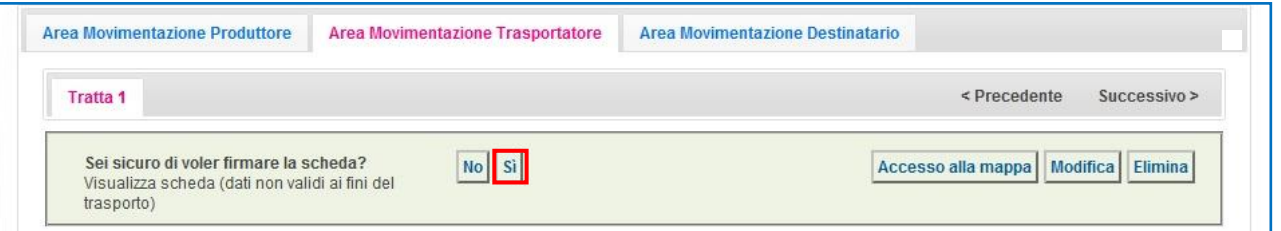

 $\star$ Digitare il PIN, premere il tasto "Firma" e attendere il messaggio "La scheda è stata firmata correttamente".

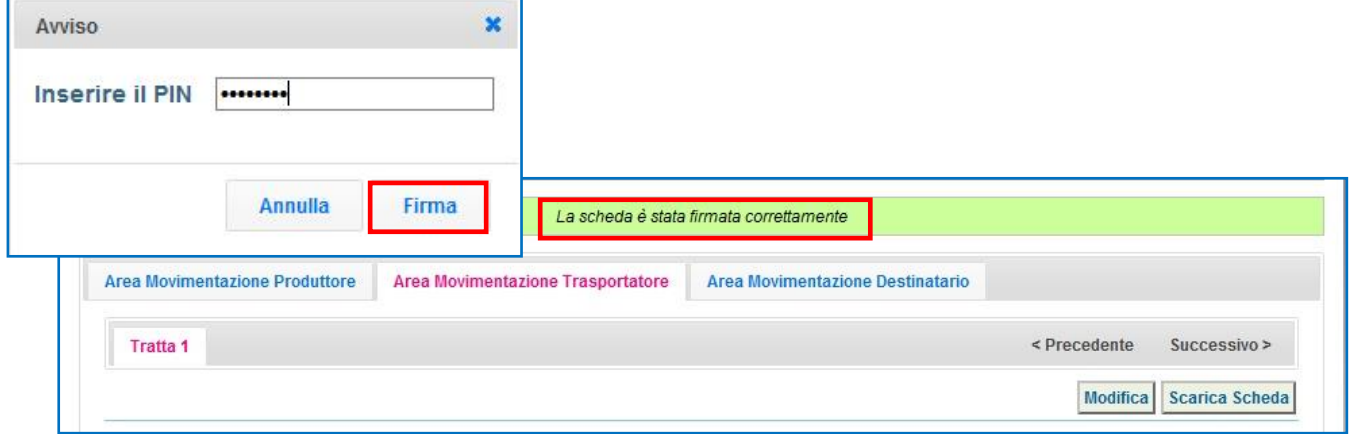

**NOTA: Premendo il tasto "Scarica Scheda" è possibile scaricare la Scheda SISTRI in formato elettronico e procedere quindi alla stampa cartacea della stessa.**

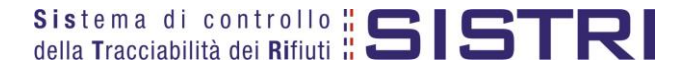

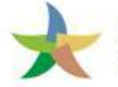

### <span id="page-23-0"></span>TRASPORTATORE: COMPILA SCHEDA SISTRI PER CONTO DEL COMUNE

Nel caso in cui il Comune della Regione Campania delega l'intera gestione ad un soggetto gestore, compresa la compilazione della Scheda SISTRI Area Movimentazione, il gestore provvede a:

 $\star$ Selezionare il collegamento "Compila altre Schede SISTRI";

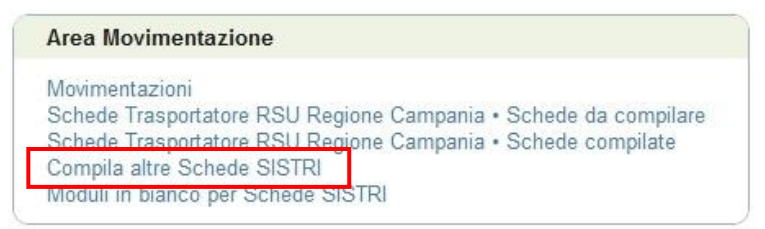

 $\star$ Premere il tasto "Nuova scheda per…" e selezionare la causale "Delega del comune all'ente gestore per la compilazione della scheda";

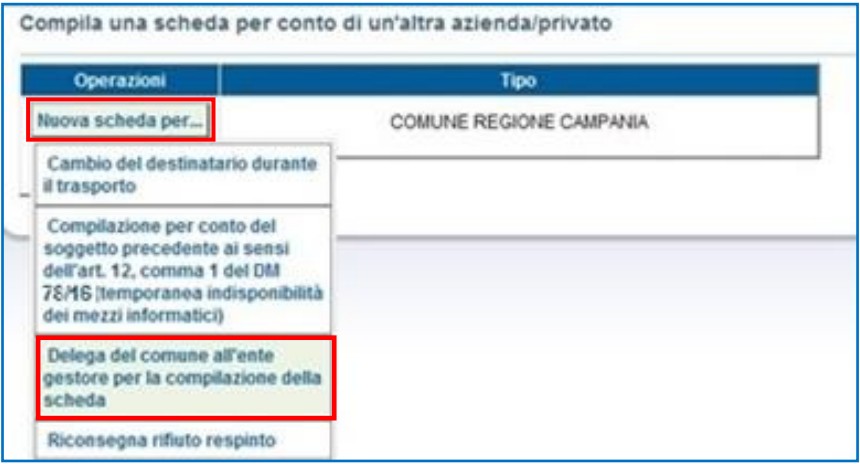

 $\star$ Selezionare il Comune per il quale si compila la Scheda SISTRI scegliendolo tra i recenti, mediante l'apposito menù a tendina, oppure premendo il tasto "Cerca una sede" e procedere tramite il tasto "Avanti";

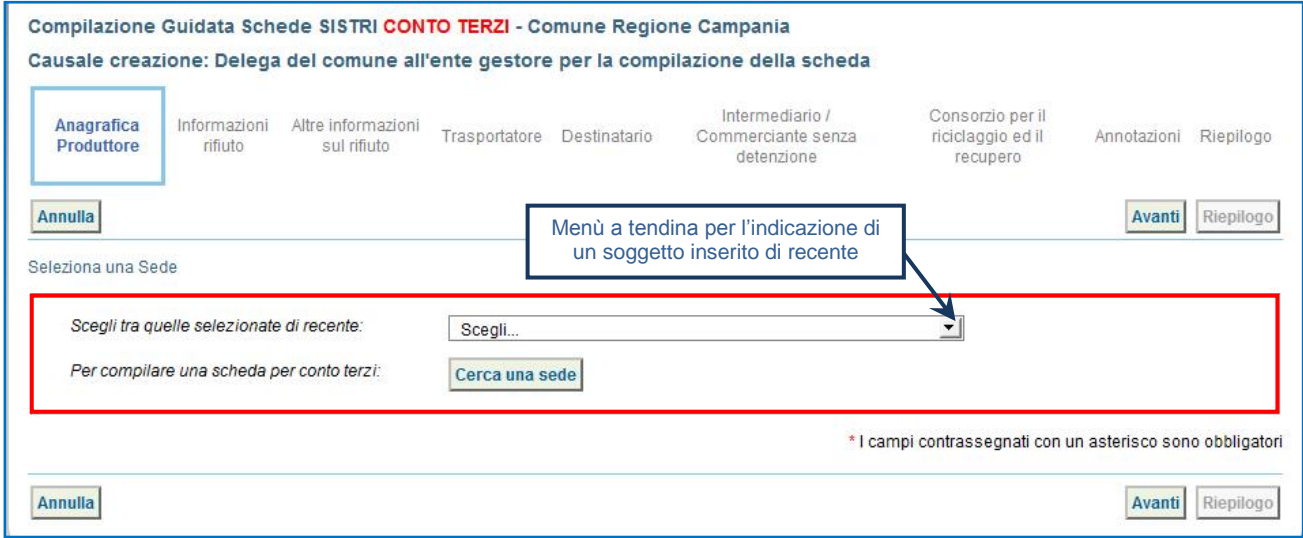

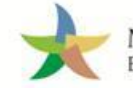

 $\star$ 

Indicare il rifiuto effettuando una ricerca per codice CER o per denominazione e premendo il tasto "Ricerca";

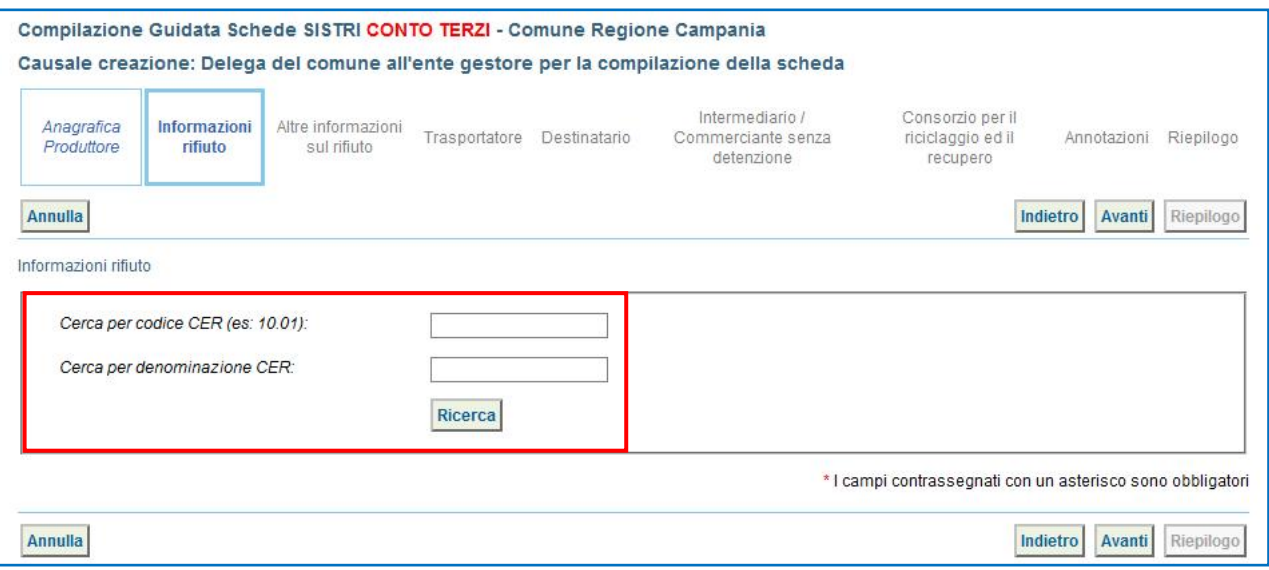

#### $\star$ Indicare il peso del rifiuto, selezionare lo "Stato fisico" e procedere tramite il tasto "Avanti";

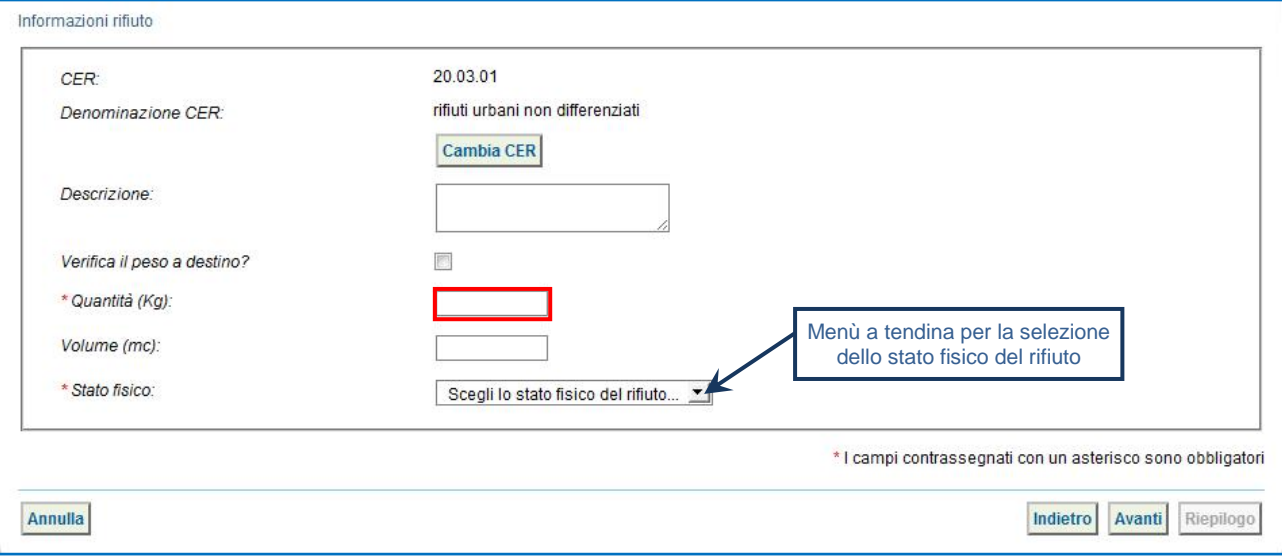

**NOTA: Nel caso in cui venga indicato il volume (espresso in m³) è necessario spuntare l'opzione "Verifica il peso a destino?".**

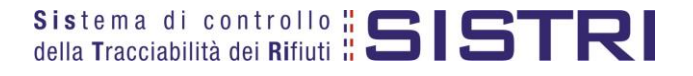

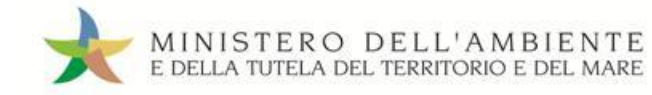

 $\star$ Digitare il numero dei colli, selezionare l'operazione principare dell'impianto a cui sarà sottoposto il rifiuto tramite gli appositi menù a tendina e procedere premendo il tasto "Avanti";

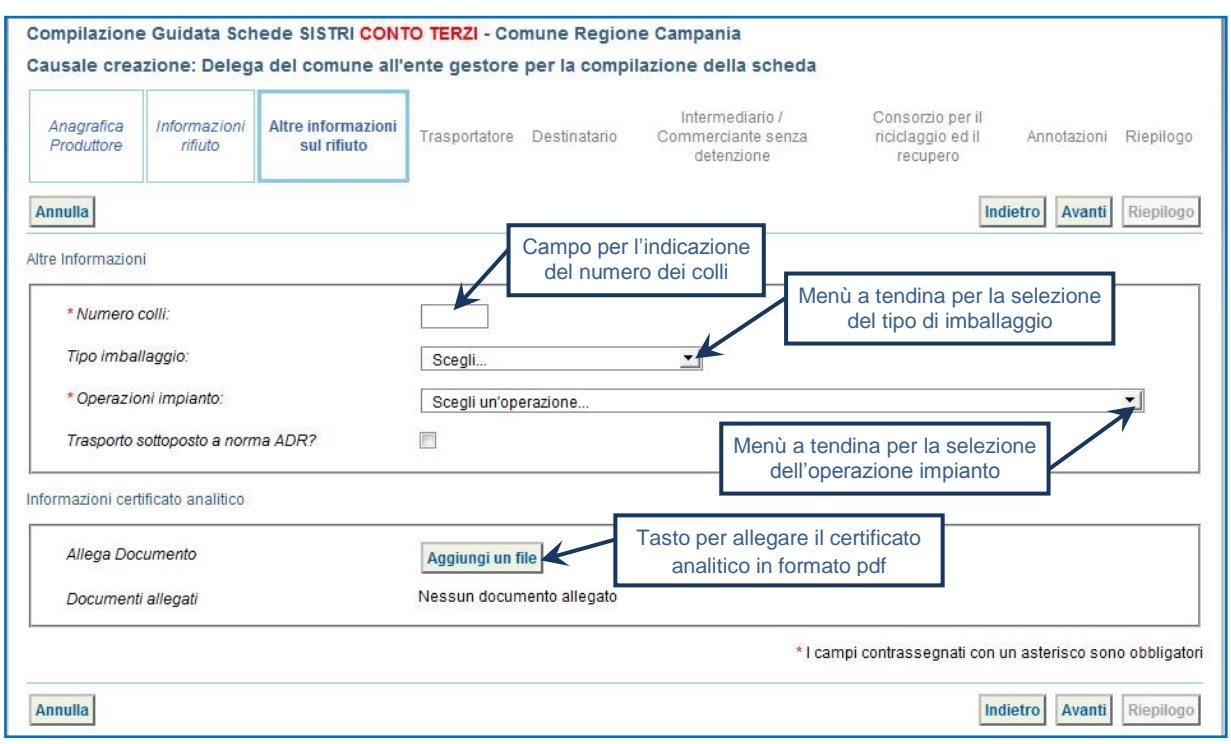

 $\star$ La sezione "Trasportatore" viene alimentata in automatico dal sistema con i dati del soggetto che sta compilando la Scheda SISTRI pertanto è sufficiente procedere tramite il tasto "Avanti";

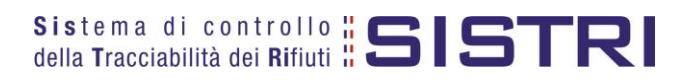

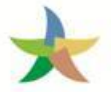

## MINISTERO DELL'AMBIENTE<br>E DELLA TUTELA DEL TERRITORIO E DEL MARE

### REGIONE CAMPANIA

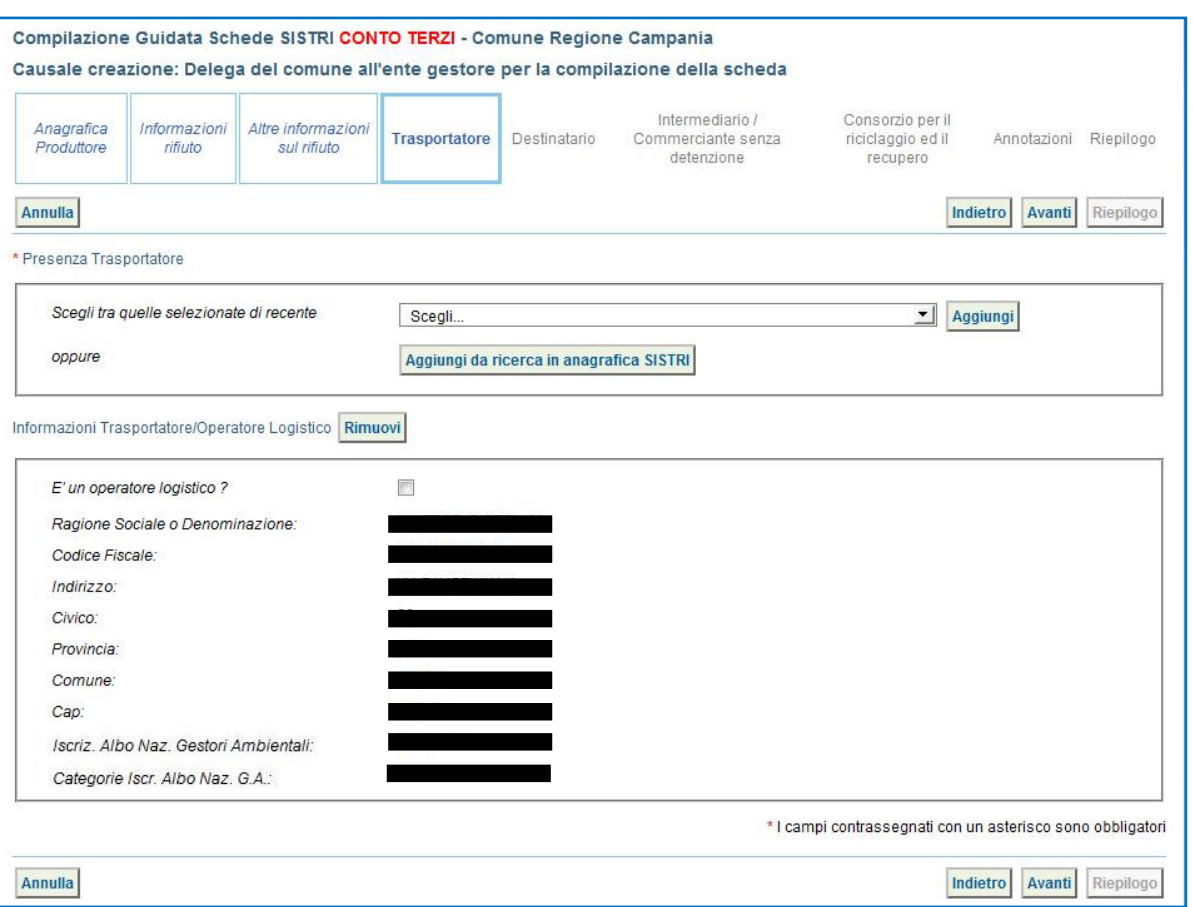

 $\star$ Indicare l'impianto a cui destinare il rifiuto selezionandolo tra i recenti dall'apposito menù a tendina, effettuando una ricerca in anagrafica SISTRI mediante il tasto "Aggiungi da ricerca in anagrafica SISTRI" oppure il tasto "Scegli un soggetto non iscritto" in caso di conferimenti effettuati al di fuori del territorio regionale;

 $\star$ 

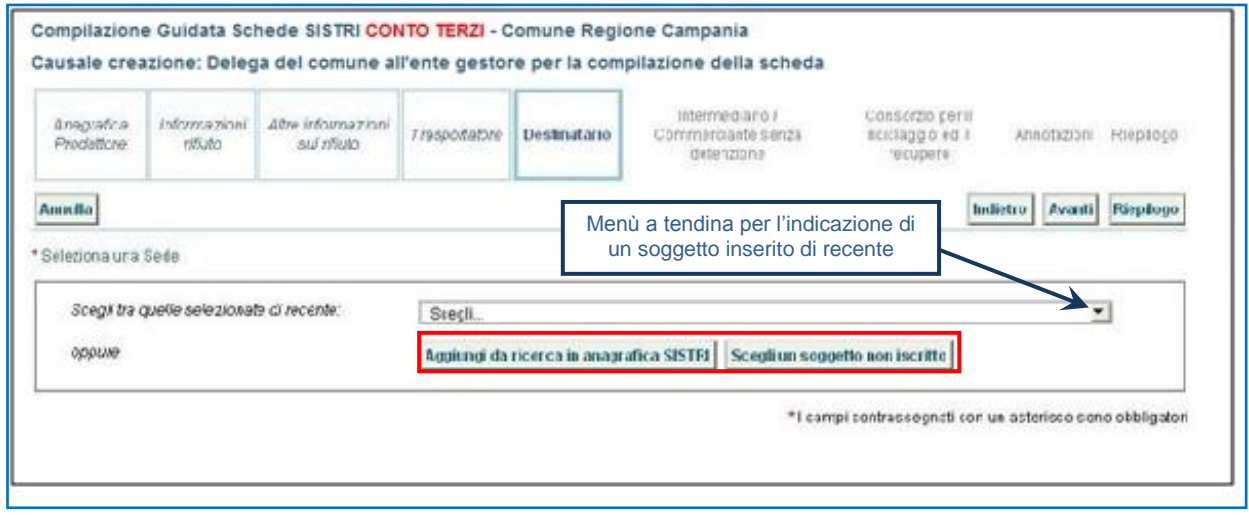

 $\star$ Se necessario compilare le sezioni relative a "Intermediario/Commerciante senza detenzione", "Consorzio per il riciclaggio ed il recupero" e "Annotazioni", procedendo tramite il tasto "Avanti", altrimenti premere il tasto "Riepilogo" per accedere direttamente all'ultima sezione del percorso guidato di compilazione;

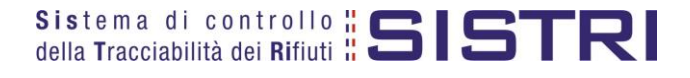

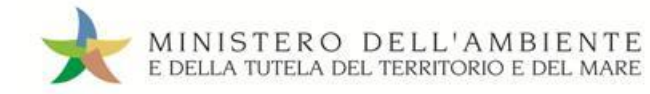

### $\star$ Salvare prememendo il tasto "Salva";

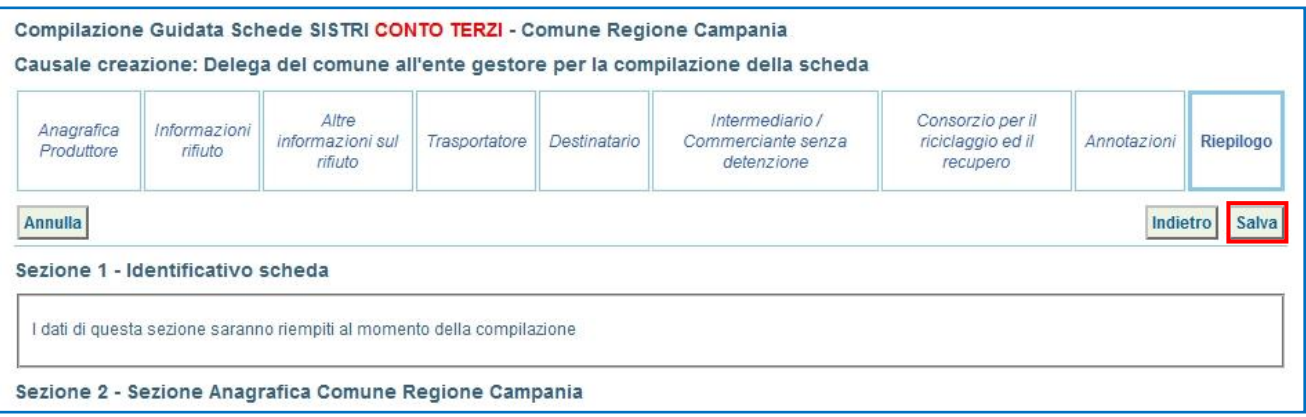

#### $\star$ Successivamente al salvataggio è possibile avviare il processo di firma tramite il tasto "Firma";

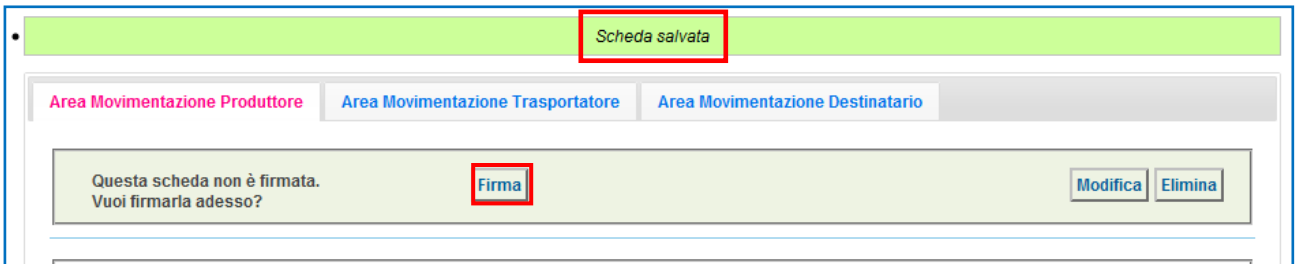

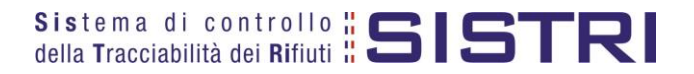

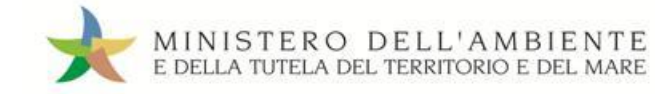

★ Validare il processo di firma tramite il tasto "Sì";

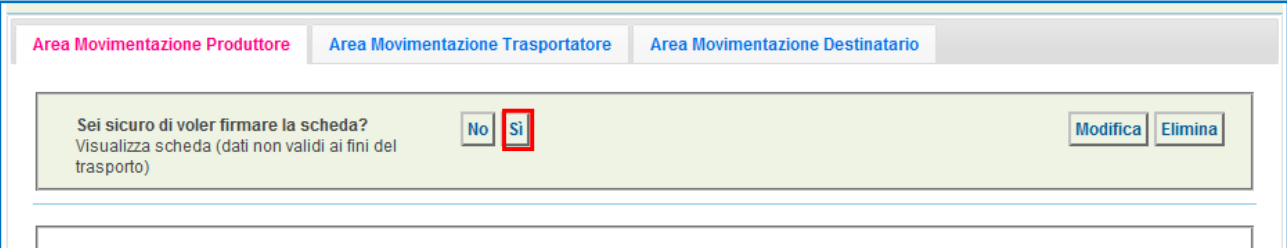

 $\star$ Digitare il PIN, premere il tasto "Firma" e attendere il messaggio "La scheda è stata firmata correttamente".

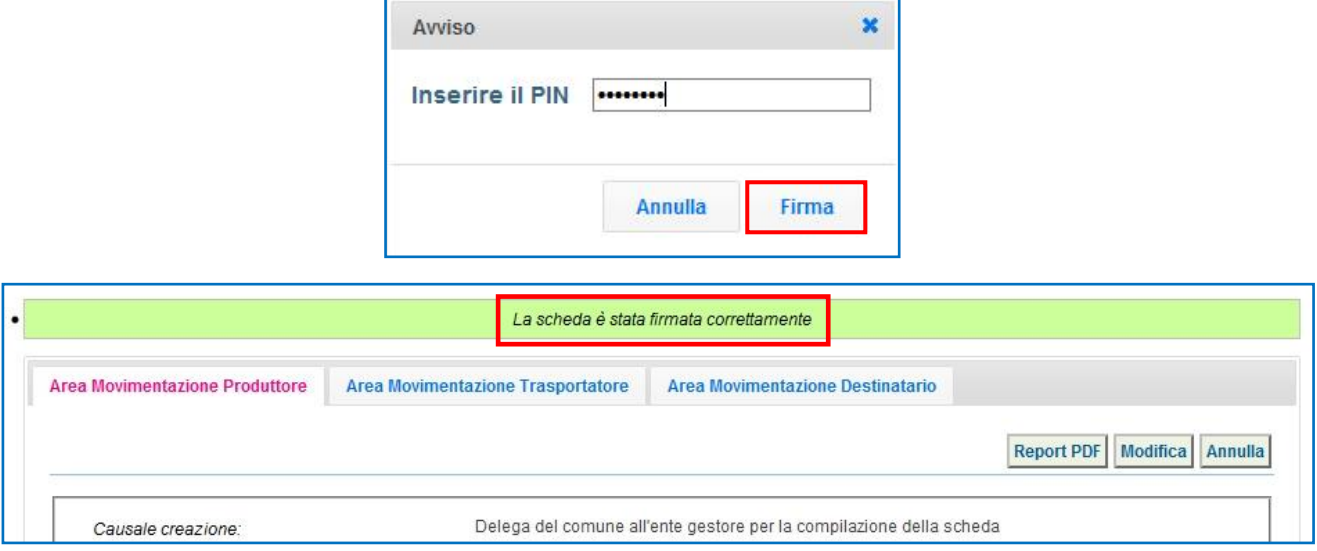

**NOTA: In questo caso è necessario che il gestore provveda anche alla compilazione della sezione di propria competenza della Scheda SISTRI secondo quanto illustrato nel paragrafo "GESTORE DEL SERVIZIO DI RACCOLTA E TRASPORTO: COMPILA SCHEDA SISTRI".**

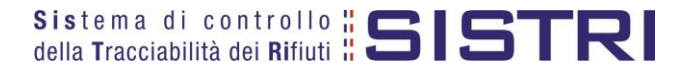

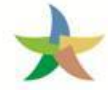

### <span id="page-29-0"></span>FIRMA DELLE REGISTRAZIONI CRONOLOGICHE GENERATE IN AUTOMATICO

Le registrazioni cronologiche di carico e scarico del Comune sono generate in automatico dal SISTRI e devono essere firmate mensilmente. Per quanto riguarda il Gestore/Trasportatore, invece, la firma delle registrazioni deve essere effettuata entro 10 giorni rispettivametne dalla data di presa in carico e consegna del rifiuto. Si precisa che tali registrazioni vengono generate dal sistema nel momento in cui l'impianto di destinazione compila e firma la Scheda SISTRI indicando l'esito della movimentazione.

#### $\star$ Selezionare il collegamento "Visualizza Registrazioni Da Firmare";

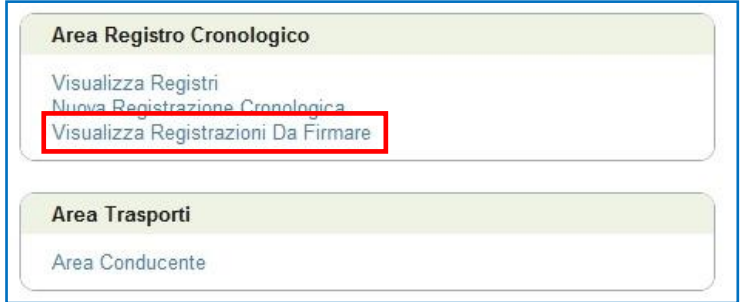

#### $\star$ Selezionare il codice di riferimento della registrazione che si intende firmare;

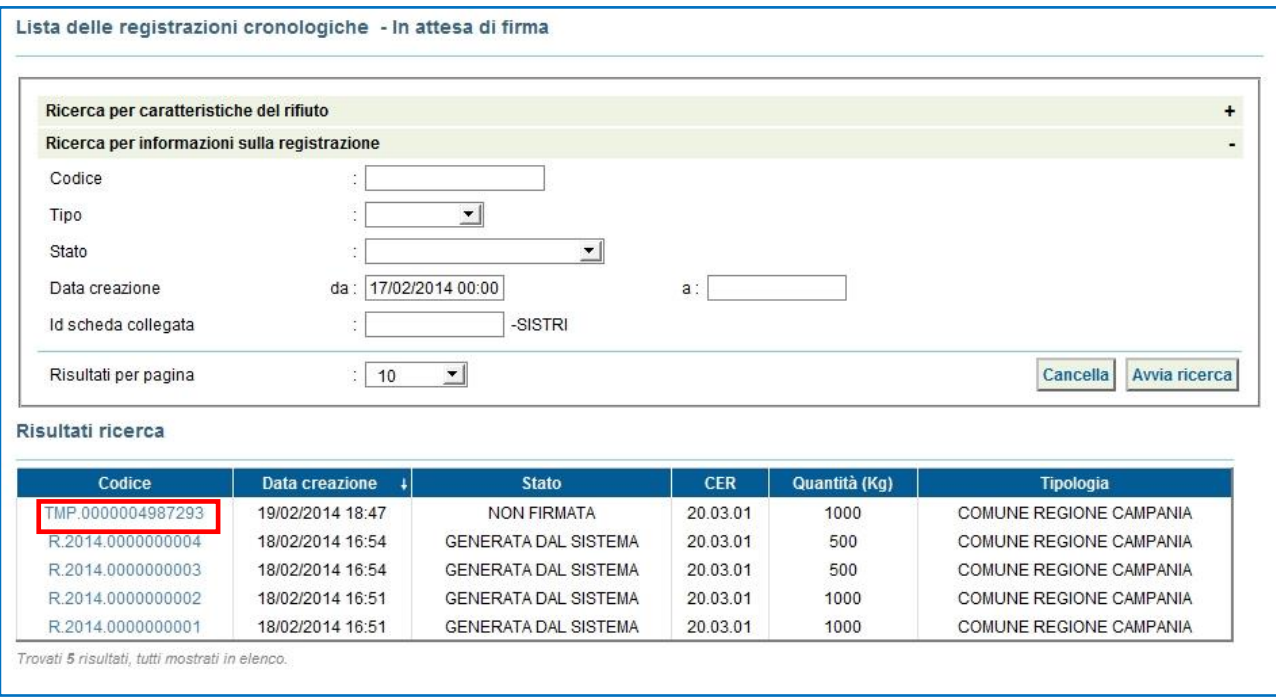

 $\rightarrow$ Premere il tasto "Firma" per avviare il processo di firma;

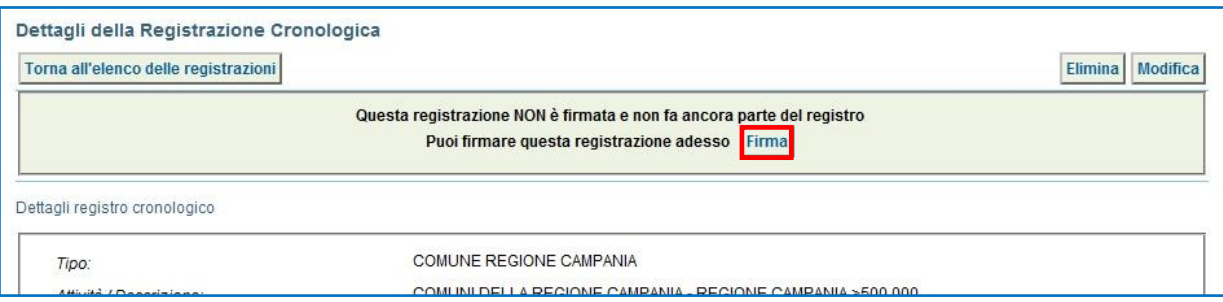

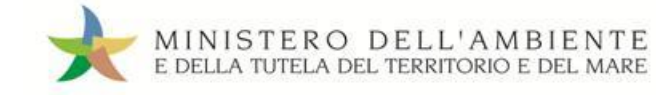

### $\star$ Validare il processo di firma tramite il tasto "Sì";

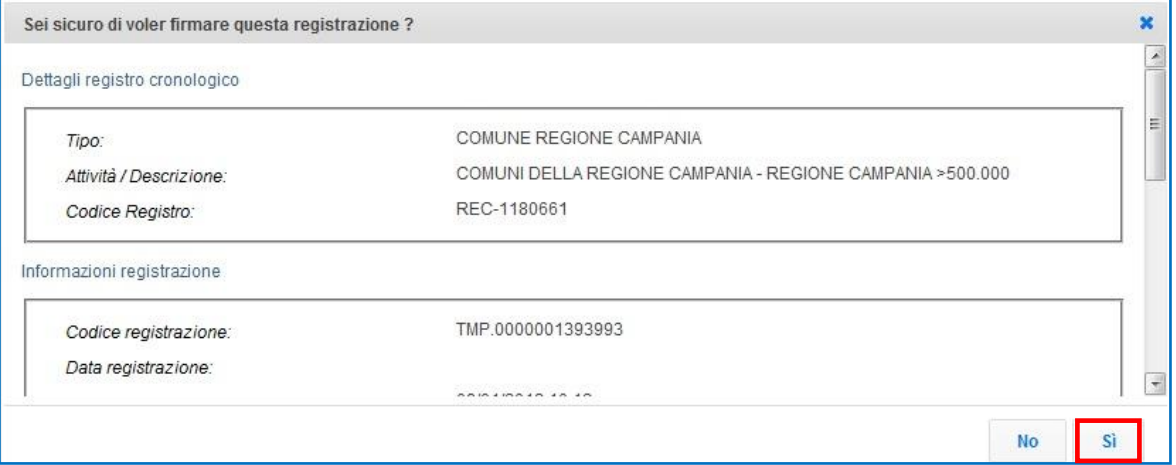

 $\star$ Digitare il PIN, premere il tasto "Firma" e attendere il messaggio "La registrazione è stata firmata correttamente".

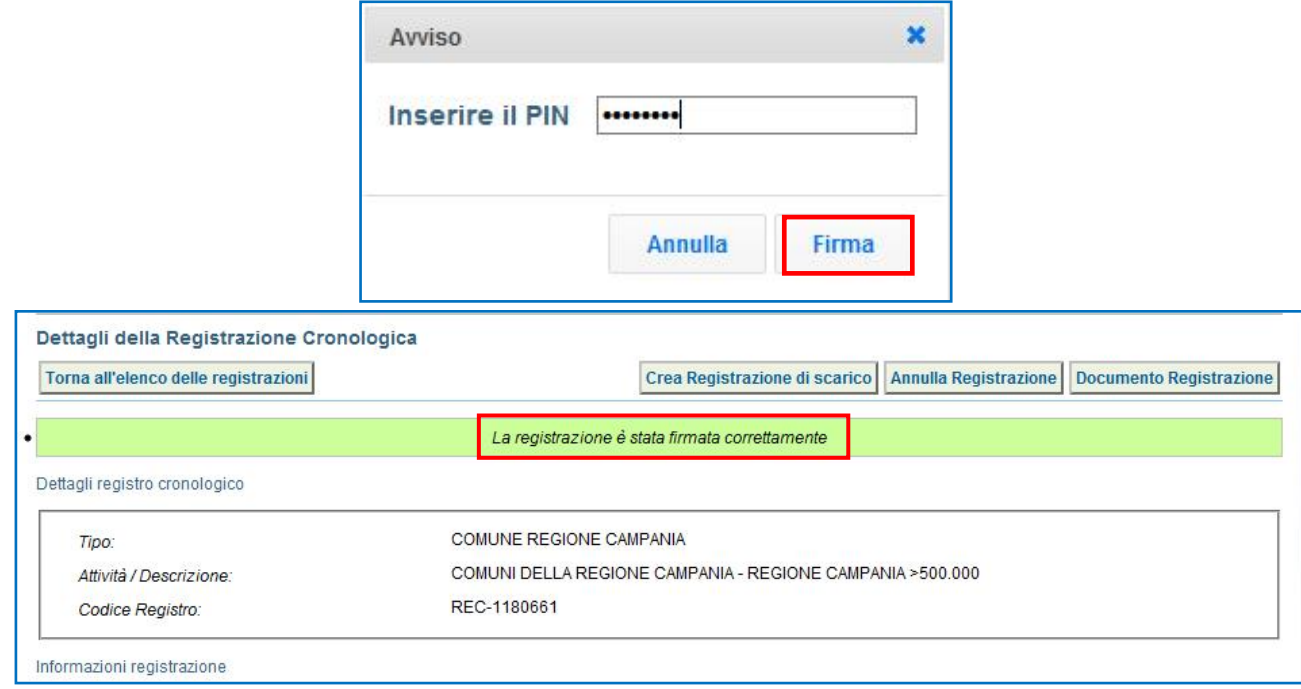

### **NOTA: Per effettuare la firma di altre registrazioni cronologiche è necessario premere il tasto "Torna all'elenco delle registrazioni" per visualizzare l'elenco e procedere nuovamente ripetendo i passi sopra illustrati.**

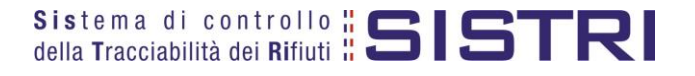

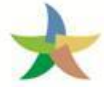

### <span id="page-31-0"></span>ANNULLARE UNA REGISTRAZIONE CRONOLOGICA

#### $\star$ Selezionare il collegamento "Visualizza Registri";

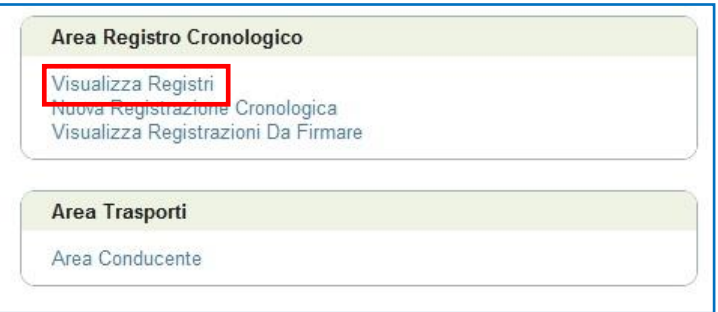

#### $\star$ Cliccare sul codice di riferimento del Registro per visualizzare l'elenco delle registrazioni;

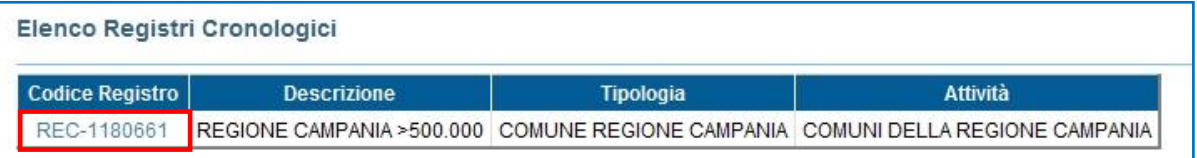

#### $\star$ Selezionare la registrazione da annullare cliccando sul codice di riferimento;

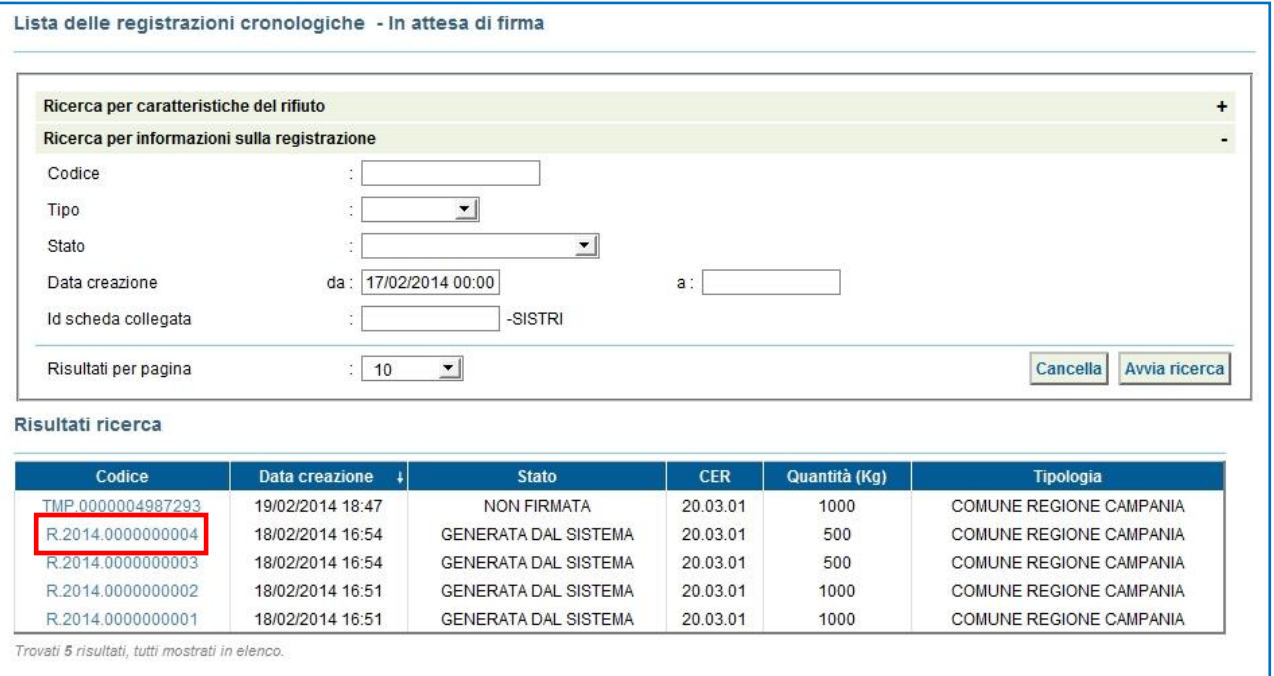

**NOTA: Per annullare una registrazione cronologica di scarico è necessario aver annullato precedentemente quella di carico.**

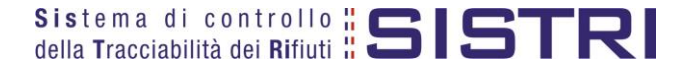

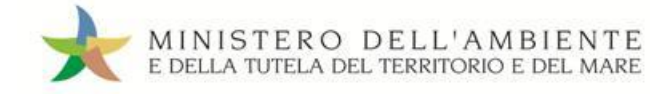

#### ★ Premere il tasto "Annulla Registrazione";

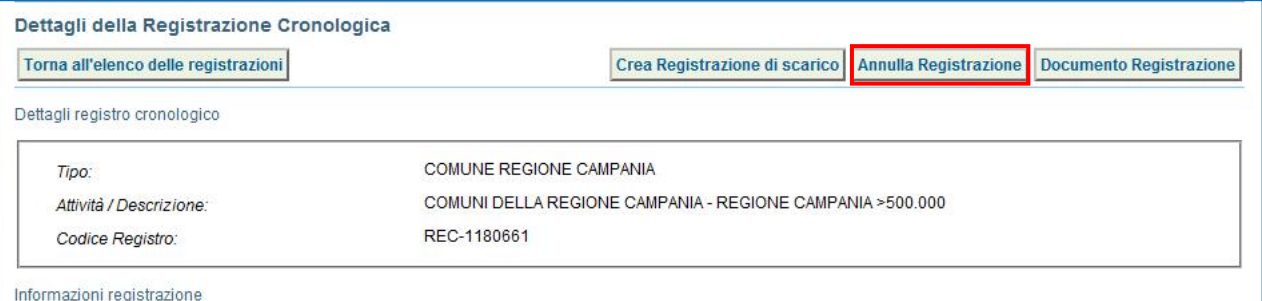

 $\star$ Selezionare la causale dell'annullamento tramite il menù a tendina, descrivere la causale nell'apposito campo e premere il tasto "Conferma e firma";

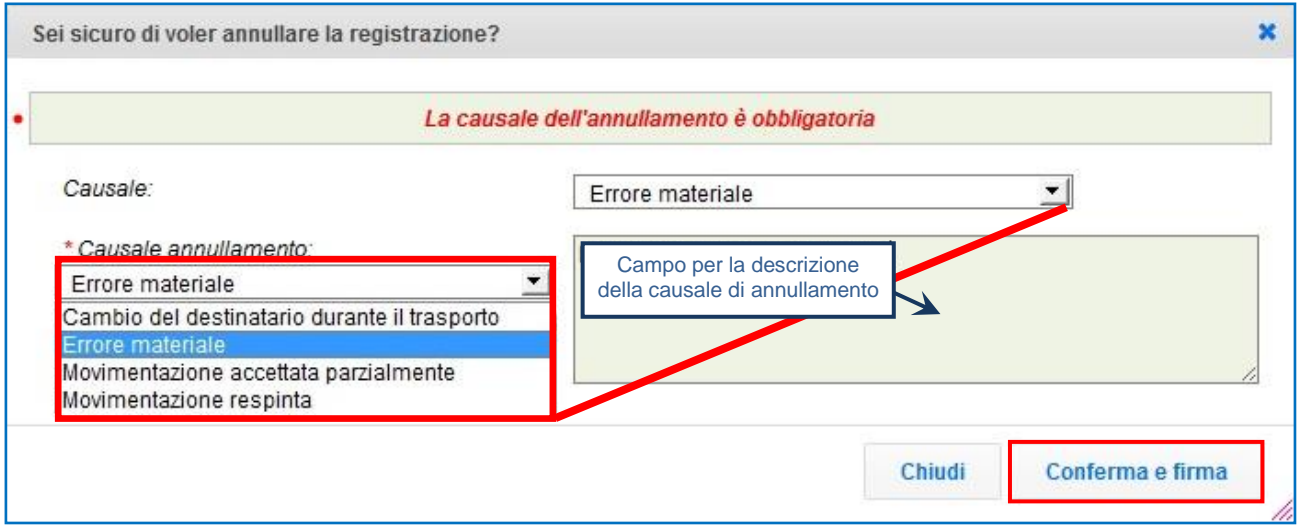

 $\star$ Digitare il PIN, premere il tasto "Firma" e attendere il messaggio "Registrazione annullata";

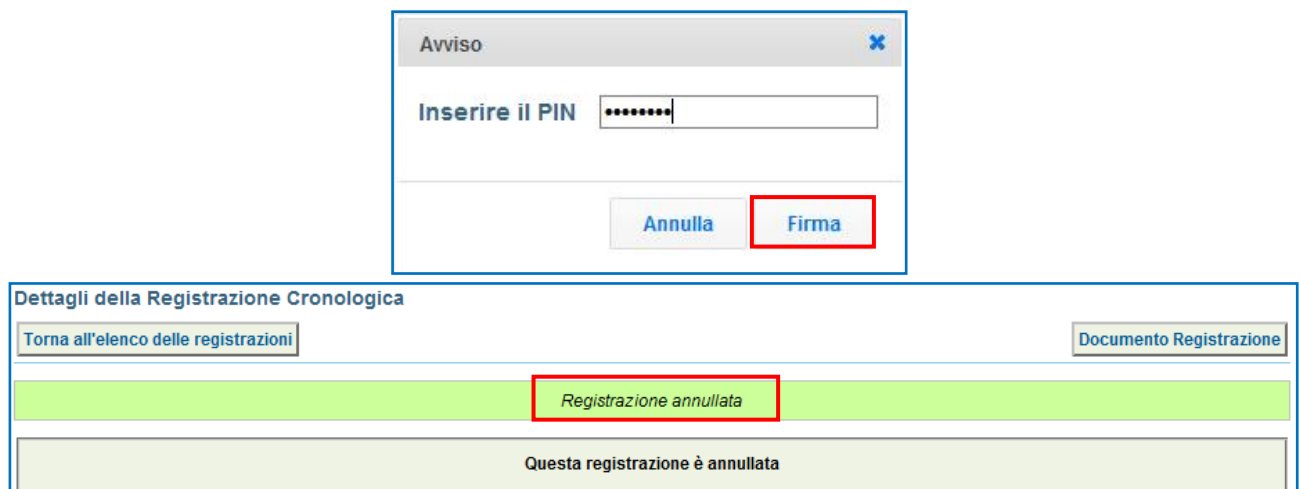

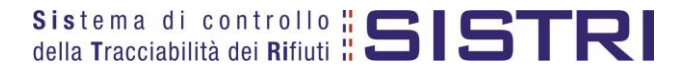

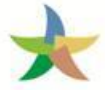

### <span id="page-33-0"></span>ANNULLARE UNA SCHEDA SISTRI

 $\star$ Selezionare il collegamento "Movimentazioni" per visualizzare le schede;

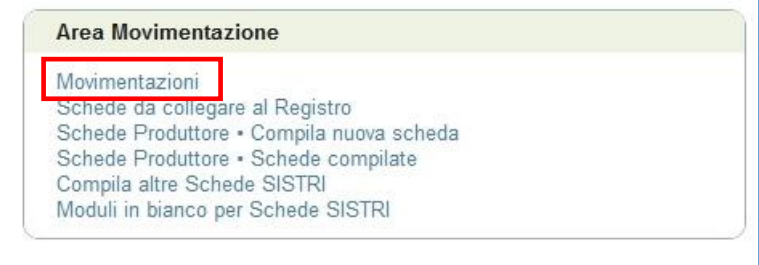

 $\star$ Effettuare la ricerca mediante l'apposita maschera e, dalla lista dei risultati, visualizzare la scheda che si intende annullare cliccando sul codice di riferimento;

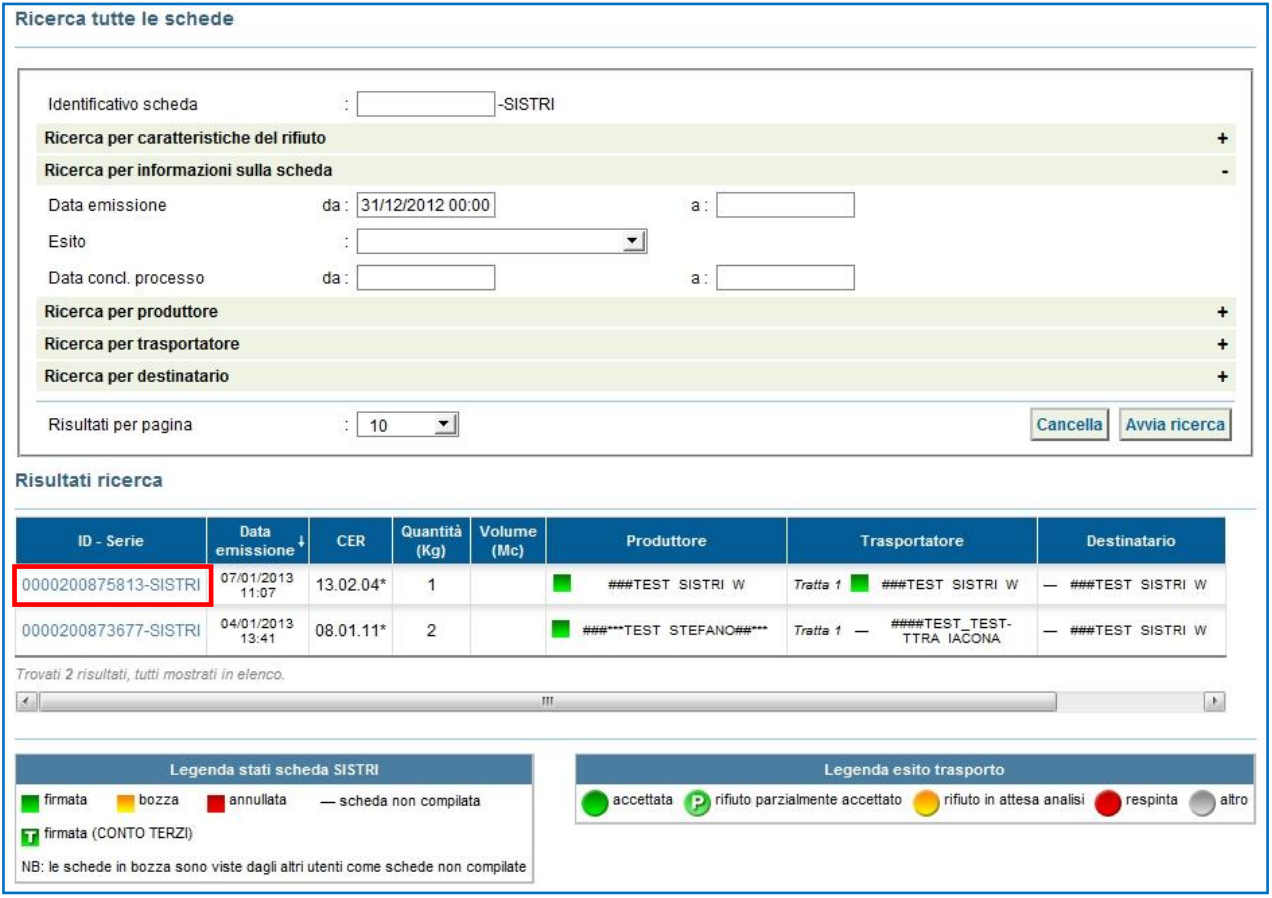

#### $\star$ Premere il tasto "Annulla";

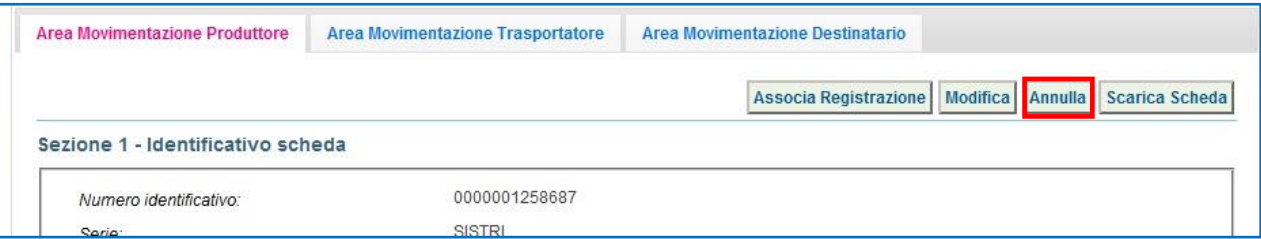

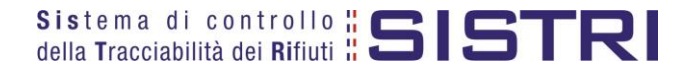

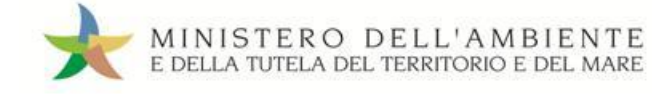

 $\star$ Selezionare la causale dell'annullamento tramite il menù a tendina, descrivere la causale nell'apposito campo e premere il tasto "Conferma e firma";

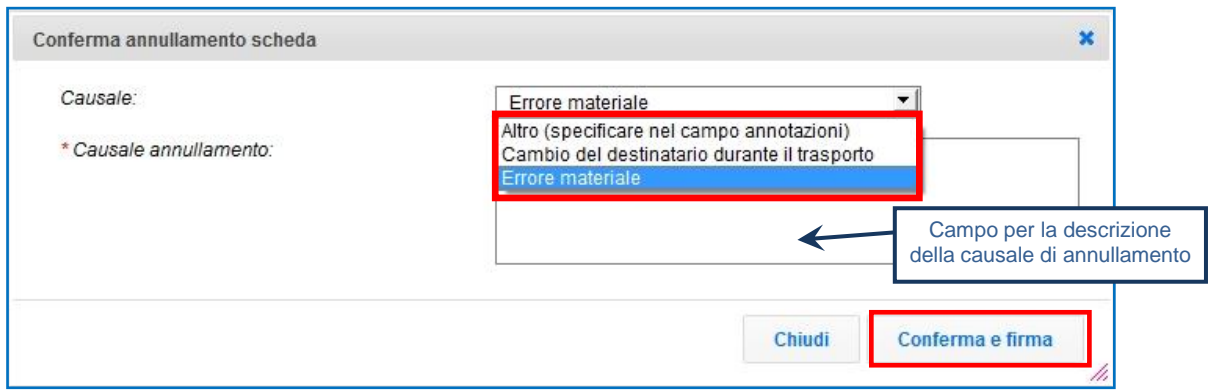

 $\star$ Digitare il PIN, premere il tasto "Firma" e attendere il messaggio "La scheda è stata annullata";

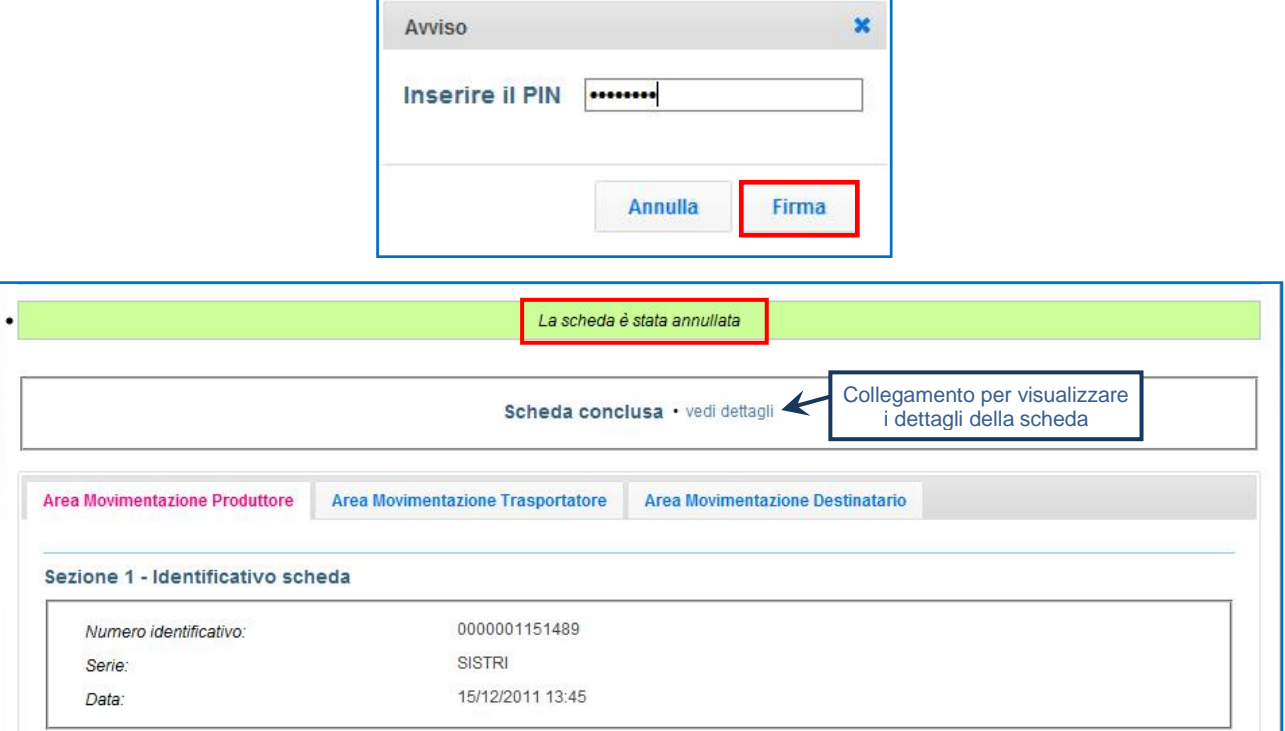

**NOTA: Tramite il collegamento "vedi dettagli" è possibile visualizzare le informazione relative a "Data conclusione" e "Esito".**

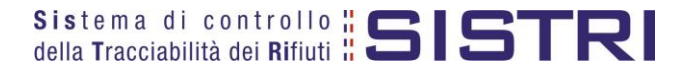

### <span id="page-35-0"></span>SCHEDE IN BIANCO

### **ATTENZIONE: L'UTILIZZO DELLA SCHEDA IN BIANCO È LIMITATO AI SOLI CASI CONSENTITI DALLA NORMATIVA VIGENTE.**

 $\star$ Selezionare il collegamento "Moduli in bianco per Schede SISTRI";

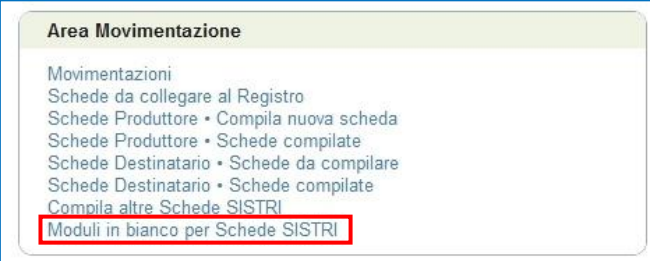

#### $\star$ Indicare il numero dei moduli in bianco da generare e premere il tasto "Stampa moduli";

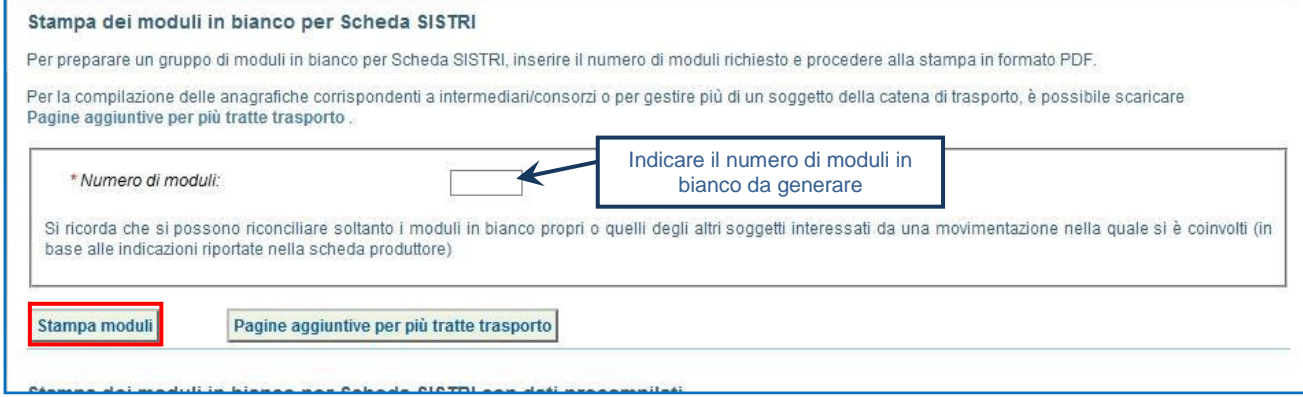

Mediante il tasto "Apri" viene visualizzato, in formato PDF, il modulo in bianco per la Scheda SISTRI  $\star$ contrassegnato dal codice identificativo;

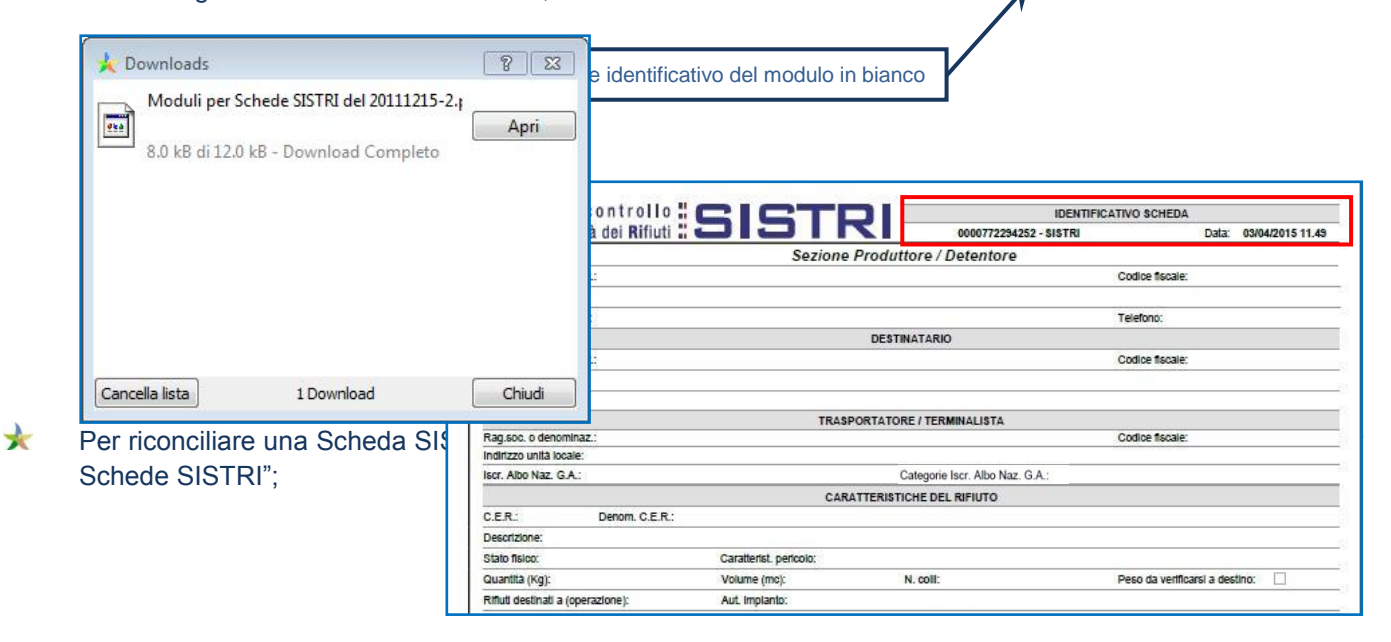

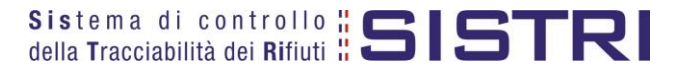

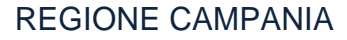

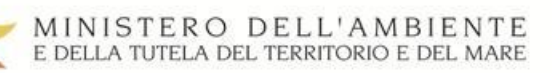

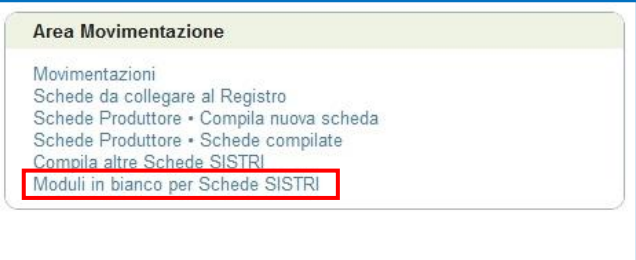

 $\star$ Inserire il codice identificativo del modulo in bianco utilizzato per la Scheda SISTRI e procedere mediante il tasto "Compila modulo" oppure "Compila modulo per…" e selezionando la causale interessata;

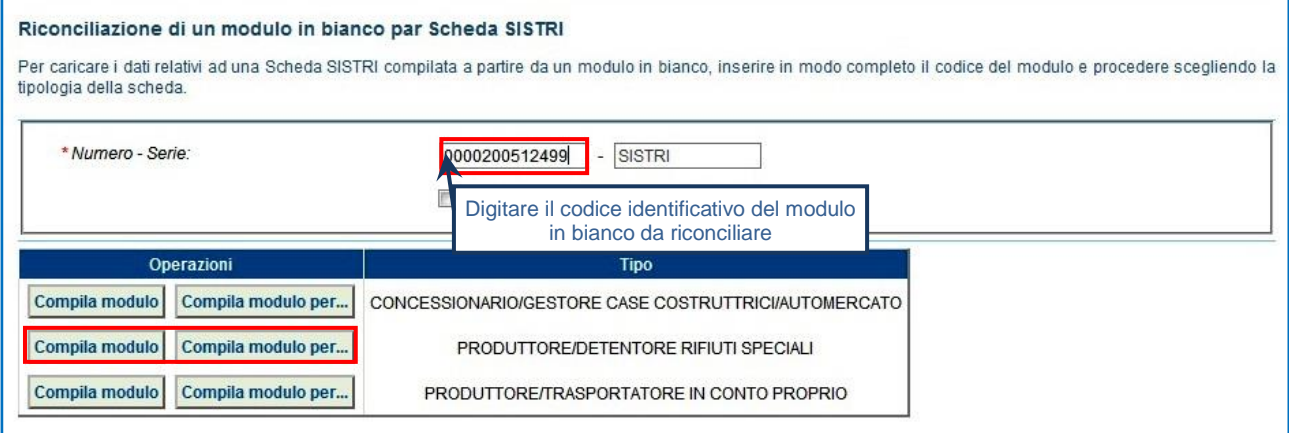

 $\star$ Si accede così alla procedura di compilazione guidata della Scheda SISTRI;

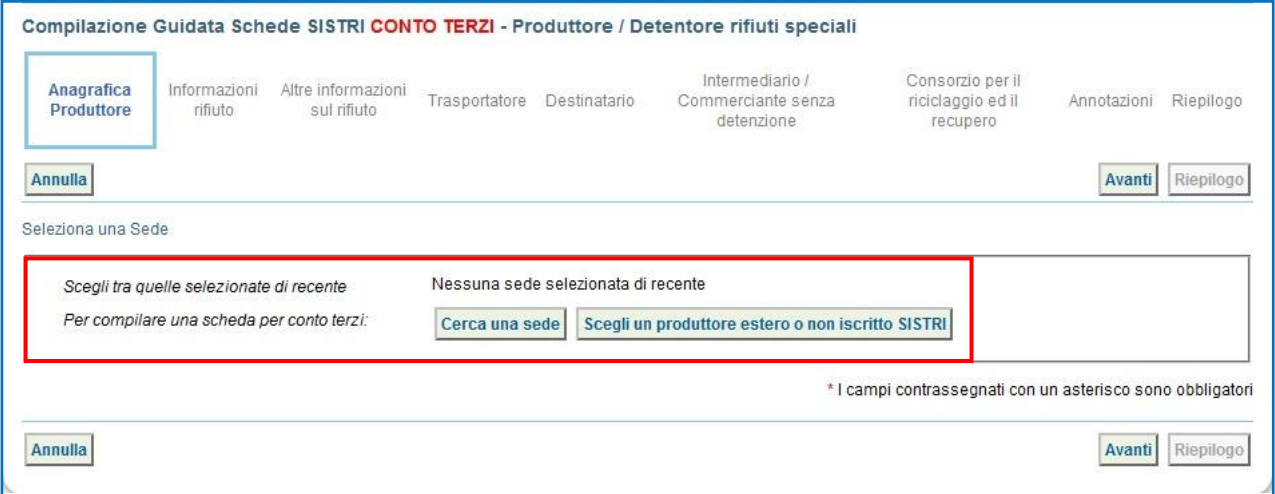

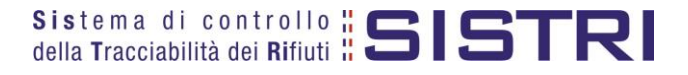